# Microsoft Powerpoint 2007 Tutorial

*The Philippine National Police does not endorse any product, brand or service. This tutorial is for training purposes only and not for sale.*

*References: Microsoft Office Excel Help "Powerpoint2007 Tutorial" from www.fgcu.edu*

# **TABLE OF CONTENTS**

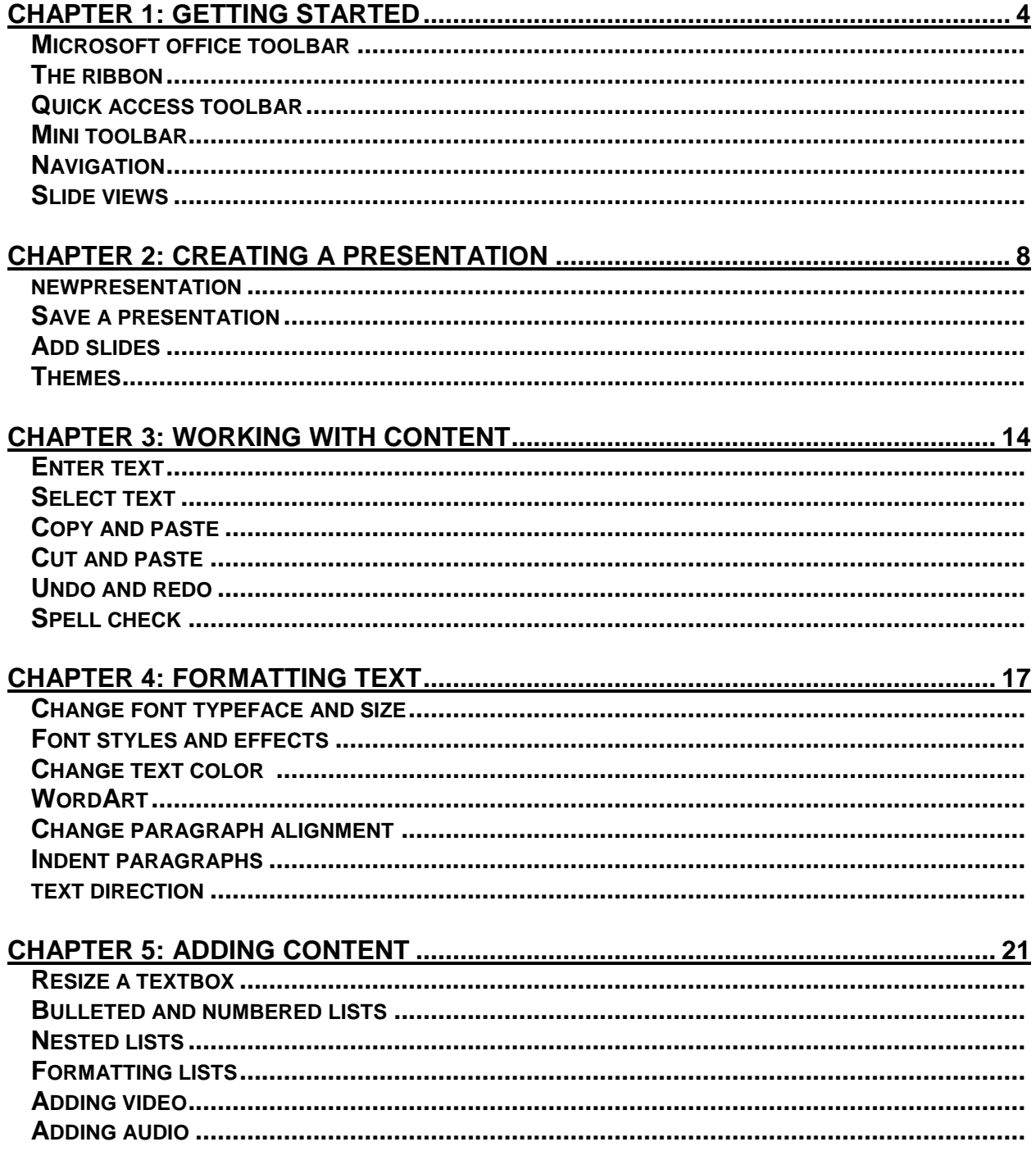

=

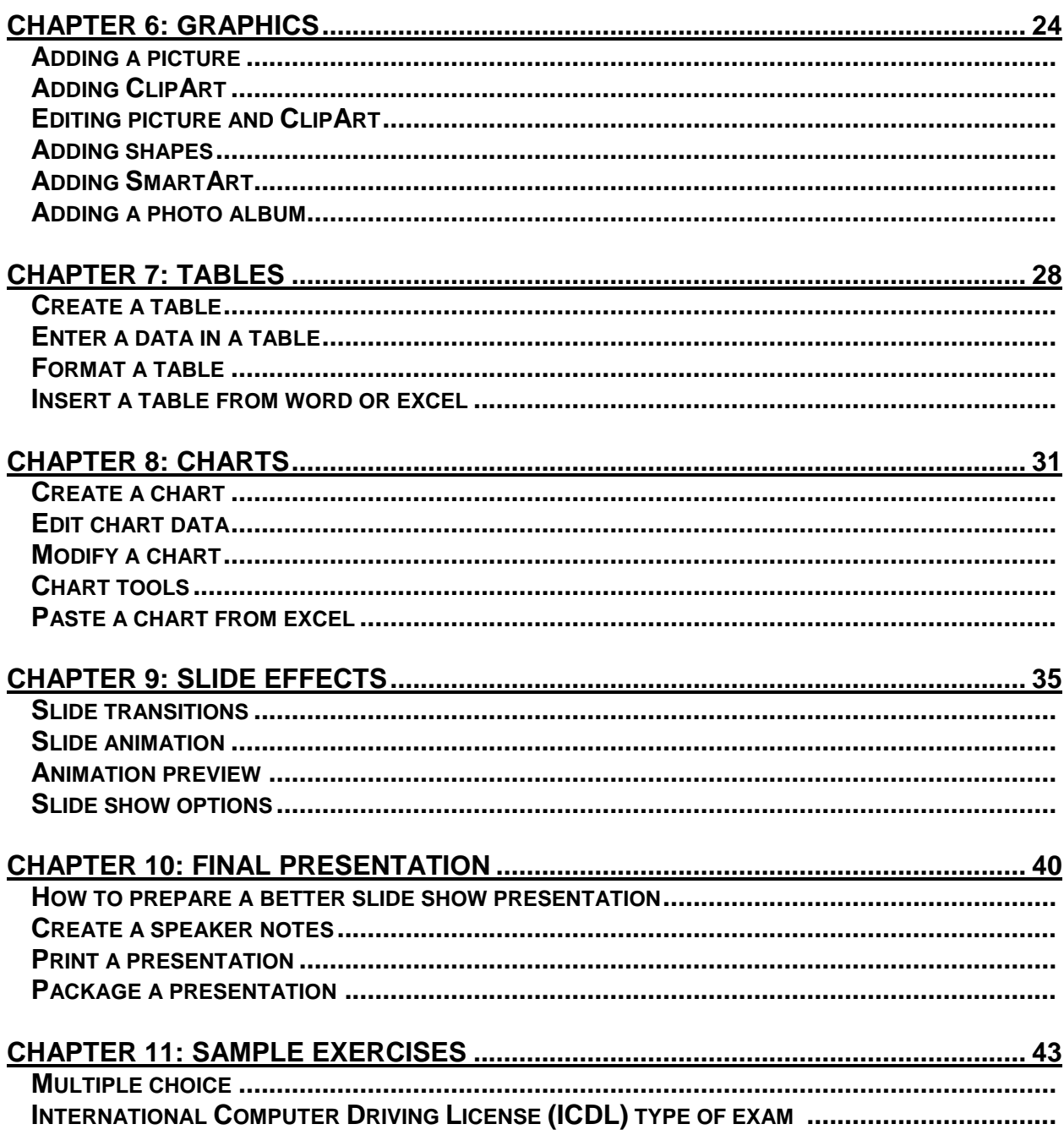

# **Chapter 1: Getting Started**

# **THE SCREEN LAYOUT**

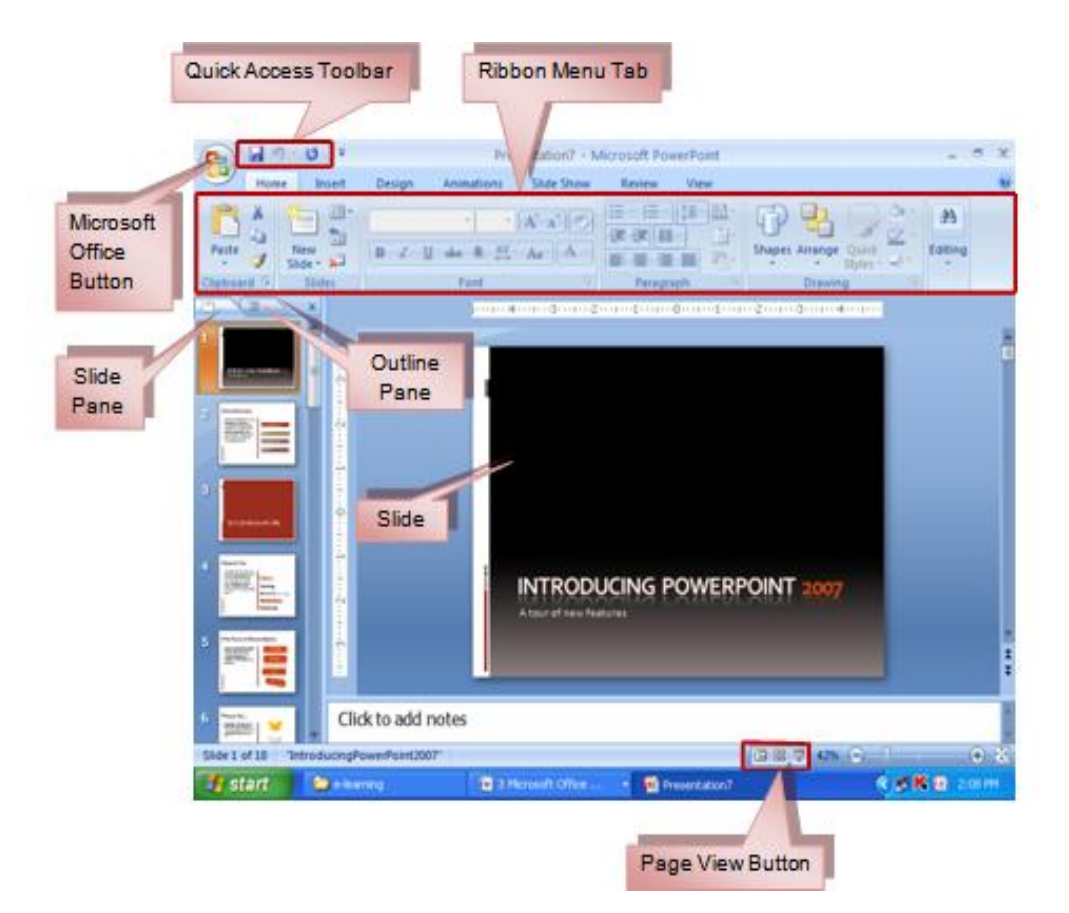

# **PRESENTATIONS**

A Powerpoint is presentation software developed by Microsoft use to create slide/visual presentation. Presentations are collections of data and information in the any form (text, image, video, etc) meant to inform an audience.

# **MICROSOFT OFFICE BUTTON**

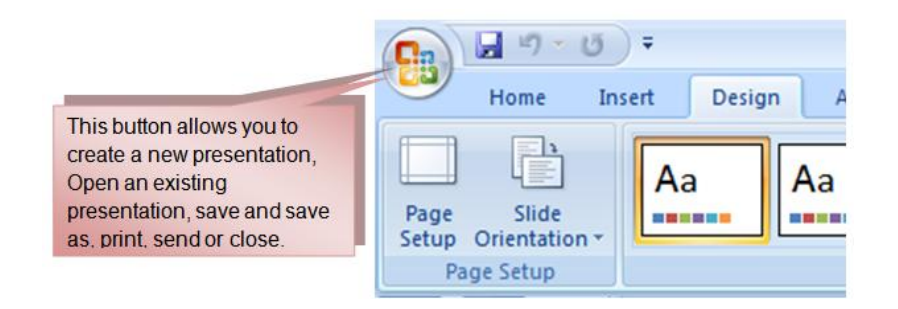

## **RIBBON**

It has nine tabs: **Home, Insert, Design, Animations, Slide Show, Review**, **View, Developer** and **Add-Ins**. Each tab is divided into groups. The groups are logical collections of features designed to perform function that you will utilize in developing or editing your PowerPoint slides.

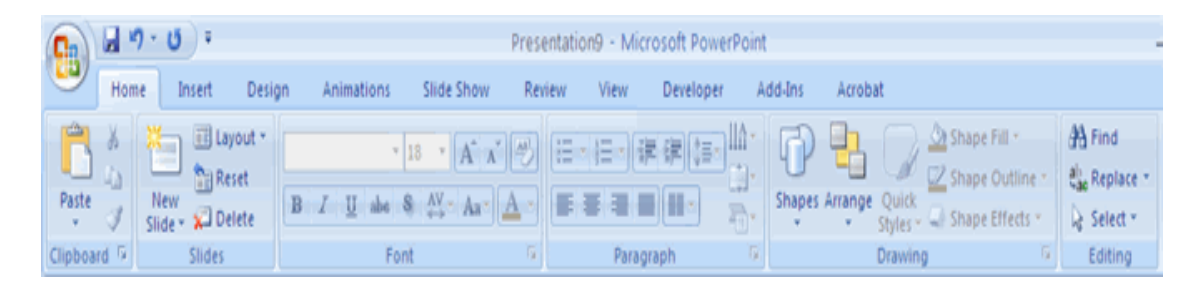

**Home**: Clipboard, Slides, Font, Paragraph, Drawing, and Editing **Insert**: Tables, Illustrations, Links, Text, and Media Clips **Design**: Page Setup, Themes, Background **Animations**: Preview, Animations, Transition to this Slide **Slide Show**: Start Slide Show, Set Up, Monitors **Review**: Proofing, Comments, Protect **View**: Presentation Views, Show/Hide, Zoom, Window, Macros

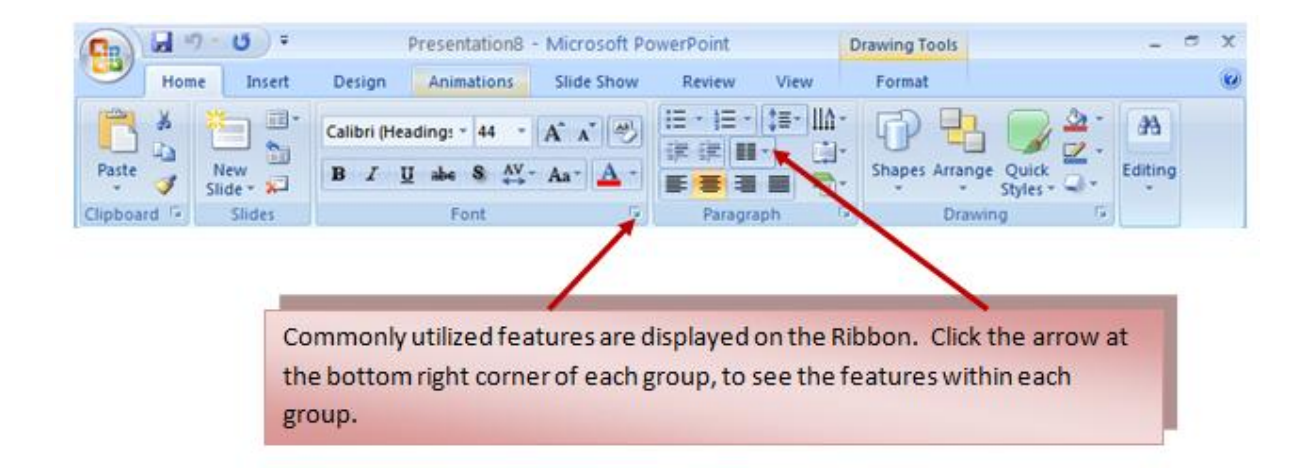

# **QUICK ACCESS TOOLBAR**

The Quick Access Toolbar (QAT) is a Windows Office feature that contains a set of predefined or commonly used commands. The QAT is located in the upper left-hand corner of an Office application. It may be displayed either above or below the ribbon.

#### **Move the Quick Access Toolbar**

Ways to move the QAT:

- Click **Customize Quick Access Toolbar** .
- In the list, click **Show Below the Ribbon** or **Show Above the Ribbon**.

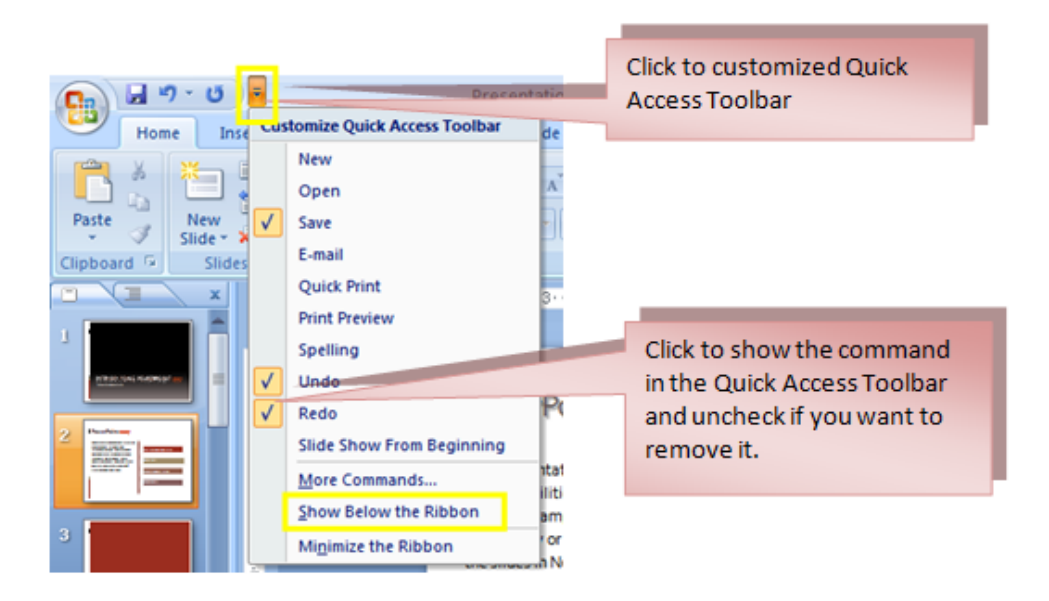

#### **Add a command to the Quick Access Toolbar**

Ways to add commands in the QAT:

- On the Ribbon, click the appropriate tab or group to display the command that you want to add to the Quick Access Toolbar.
- Right-click the command, and then click **Add to Quick Access Toolbar** on the shortcut menu.
	- o The buttons in the QAT cannot be resized.
	- o The Quick Access Toolbar cannot be displayed on multiple lines.
	- o Only commands can be added to the Quick Access Toolbar.

*The Philippine National Police does not endorse any product, brand or service. This tutorial is for training purposes only and not for sale.*

Location of QAT as follows:

Upper-left corner next to the **Microsoft Office Button** (default location)

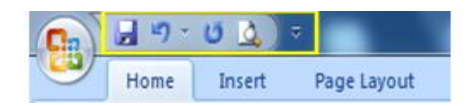

Below the Ribbon, which is part of the Microsoft Office Fluent user interface  $\bullet$ 

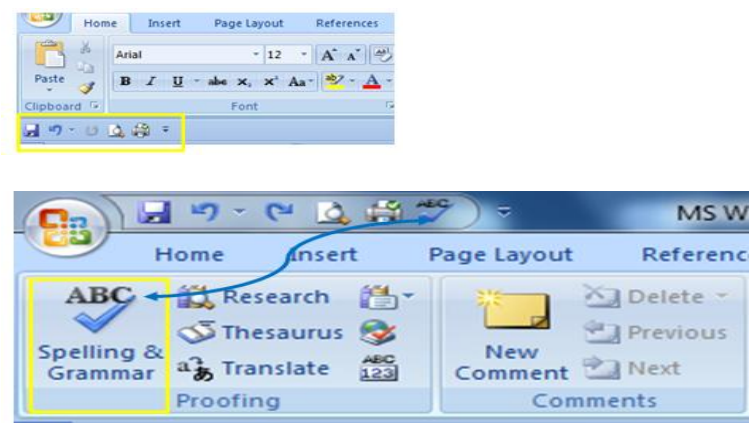

# **MINI TOOLBAR**

A menu that is shown when a text is selected. It displays common formatting tools, such as Bold, Italics, Fonts, Font Size and Font Color.

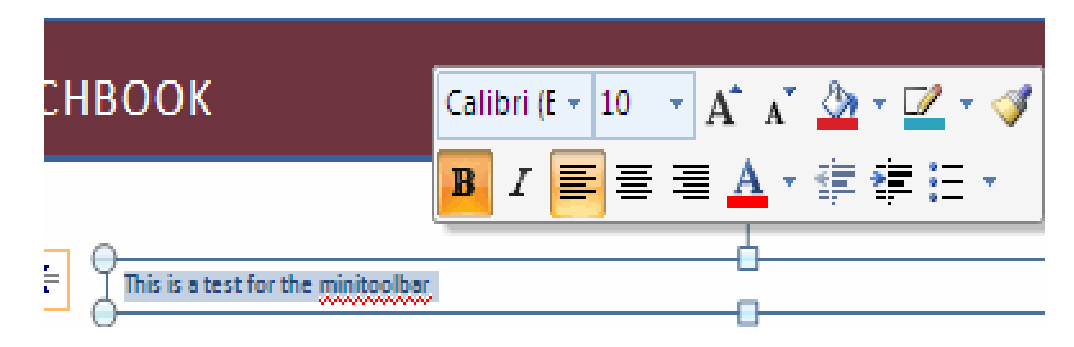

# **SLIDE VIEWS**

Ways to view the slide:

- Click the View tab.
- Select the Presentation View Normal, Slide Sorter, Notes Page, Slide Show, Slide Master, Handout Master, and Notes Master.

*The Philippine National Police does not endorse any product, brand or service. This tutorial is for training purposes only and not for sale.*

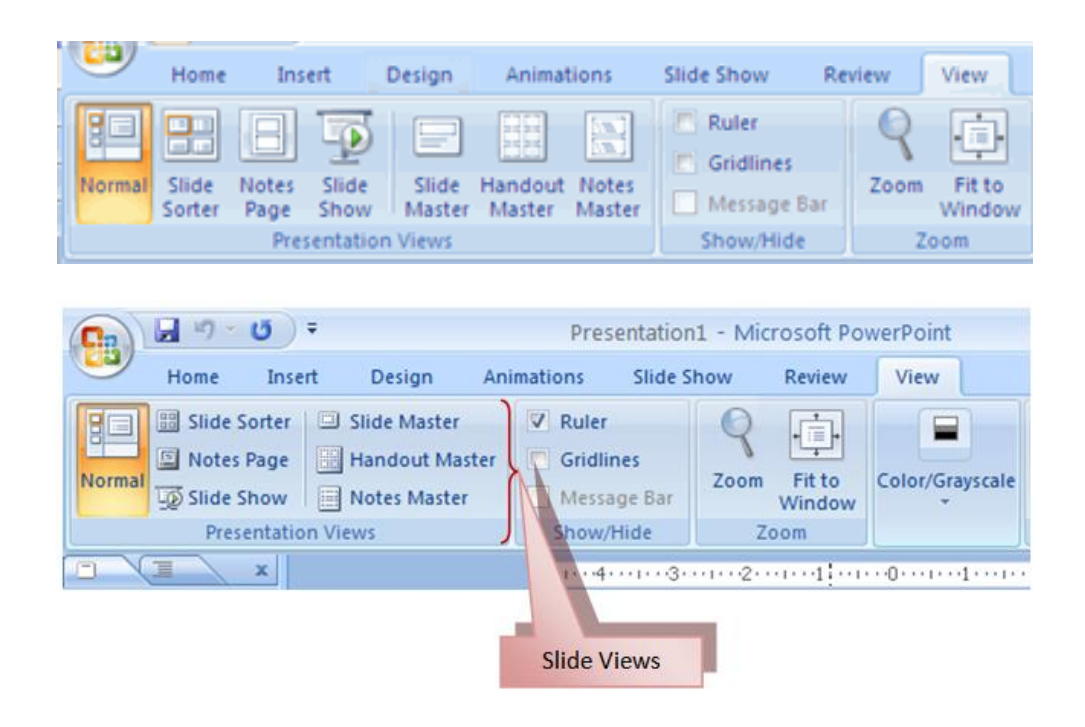

# **Chapter 2: Creating A Presentation**

# **NEW PRESENTATION**

**To create a new presentation from a blank slide:**

- Click the **Microsoft Office Button**  $\bullet$
- Click **New**  $\bullet$
- Click **Blank Presentation**  $\bullet$

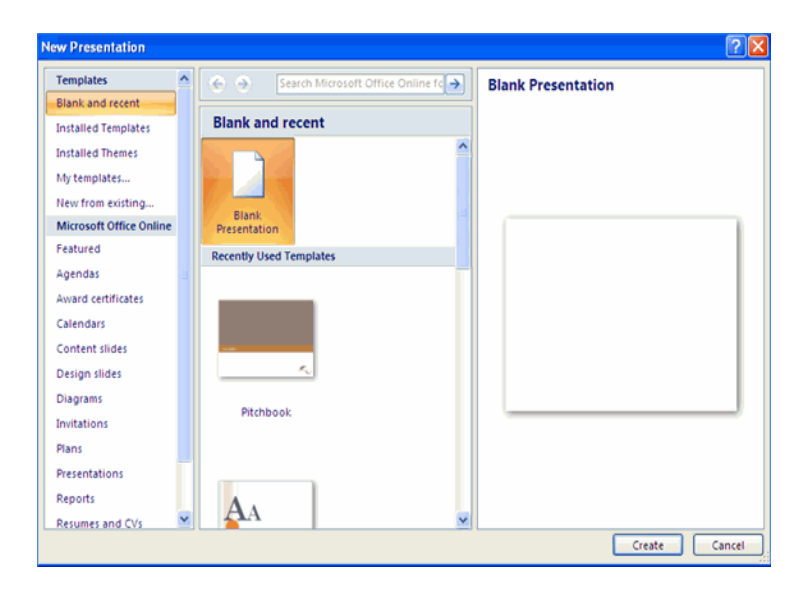

#### **To create a new presentation from a template:**

- Click the **Microsoft Office Button**  $\bullet$
- Click **New**  $\bullet$
- Click **Installed Templates** or **Browse through Microsoft Office Online**   $\bullet$ **Templates**
- Click the template you choose.

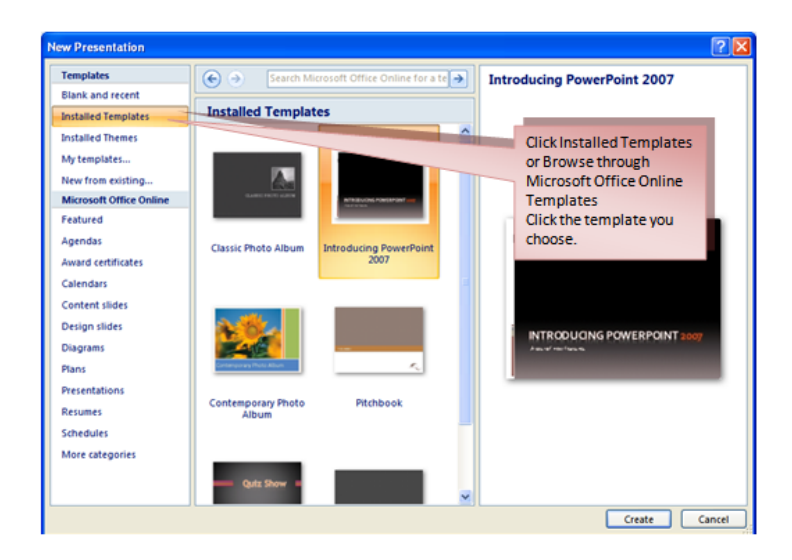

**To create a new presentation from an existing presentation:**

- Click the **Microsoft Office Button**  $\blacksquare$
- Click **New**  $\bullet$
- Click **New from Existing**  $\bullet$
- Browse to and click the presentation  $\bullet$

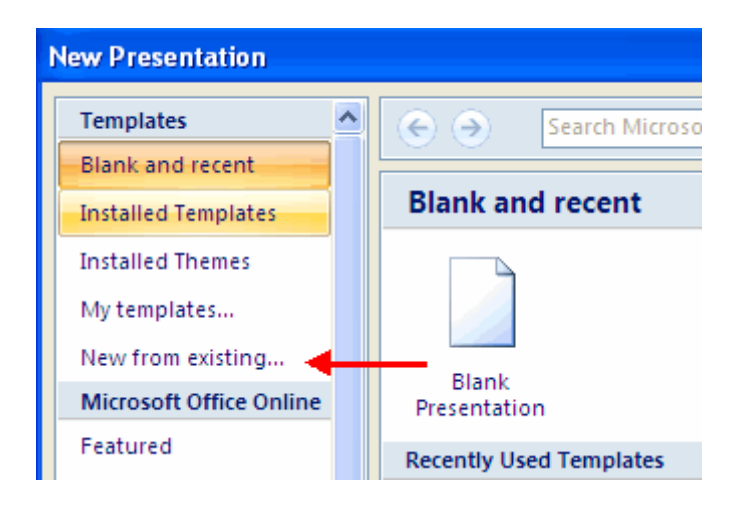

#### **To create a new presentation from a Word outline:**

- Click the slide where you would like the outline to begin  $\bullet$
- Click **New Slide** on the **Home** tab $\bullet$

- Click **Slides from Outline**  $\bullet$
- Browse and click the Word Document that contains the outline  $\bullet$

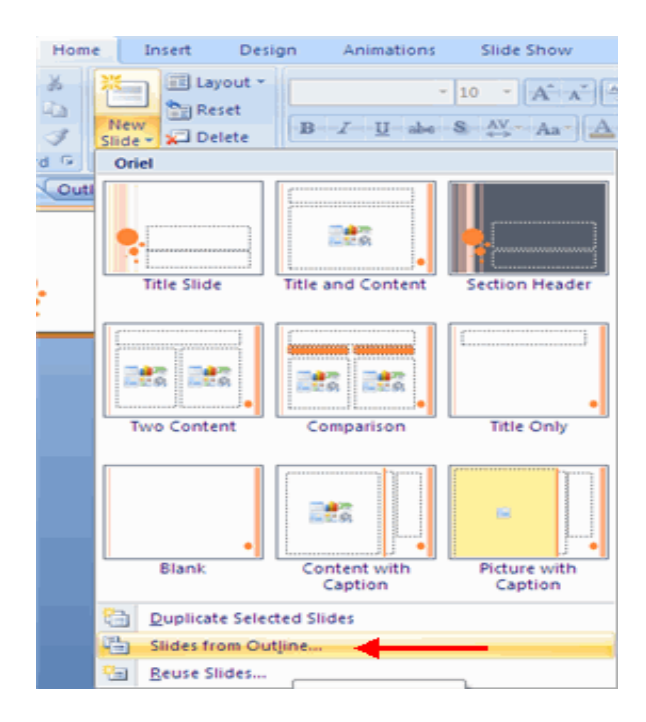

# **SAVE A PRESENTATION**

#### **To save a document:**

- Click the **Microsoft Office Button**  $\bullet$
- Click **Save**

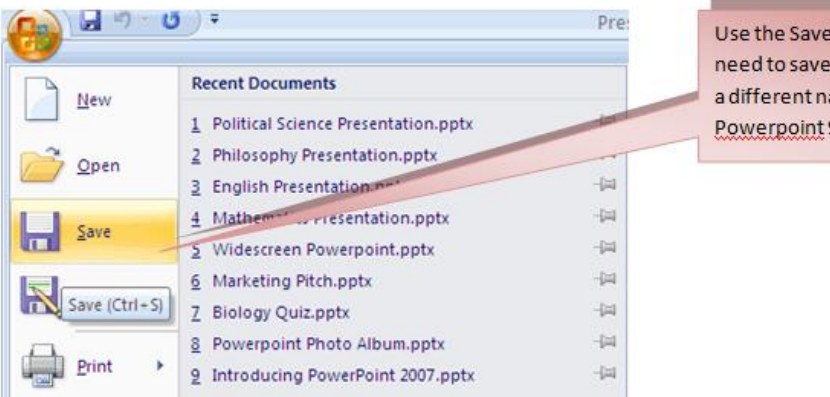

Use the Save As feature when you need to save a presentation under a different name or to save it as a Powerpoint 97-2003 Format.

#### **To use the Save As feature:**

- Click the **Microsoft Office Button**  $\bullet$
- Click **Save As**  $\bullet$
- Type in the name for the Presentation  $\bullet$
- In the **Save as Type** box, choose **Excel 97-2003 Presentation** $\bullet$

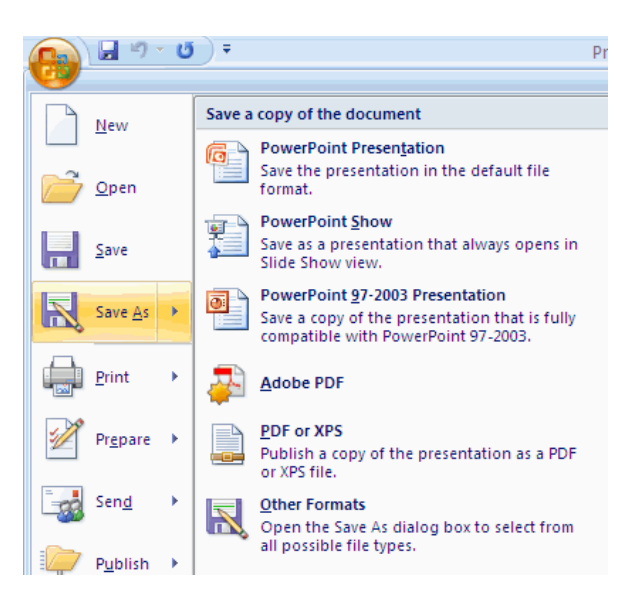

# **ADD SLIDES**

There are several choices when you want to add a new slide to the presentation: **Office Themes, Duplicate Selected Slide,** or **Reuse Slides**.

#### **To create a new slide from Office Themes:**

- $\bullet$ Select the slide immediately **BEFORE** where you want the new slide
- Click the **New Slide** button on the **Home** tab
- Click the slide choice that fits your material $\bullet$

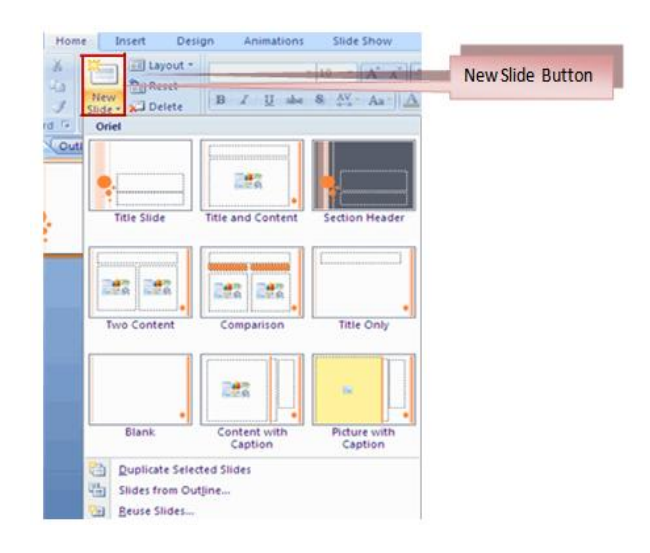

#### **To create a slide as a duplicate of a slide in the presentation:**

- Select the slide to duplicate  $\bullet$
- Click the **New Slide** button on the **Home** tab  $\bullet$
- Click **Duplicate Selected Slides**  $\bullet$

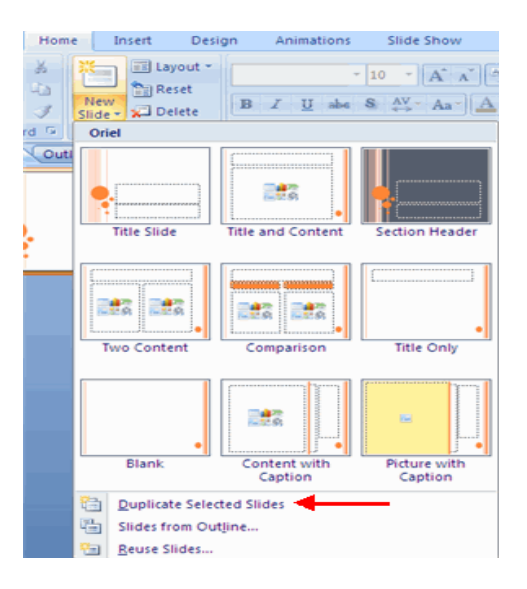

#### **To create a new slide from another presentation:**

- Select the slide immediately BEFORE where you want the new slide  $\bullet$
- Click the **New Slide** button on the Home tab  $\bullet$
- Click **Reuse Slides**  $\bullet$
- Click **Browse**  $\bullet$
- Click **Browse File**  $\bullet$
- Locate the slide show and click on the slide to import $\bullet$

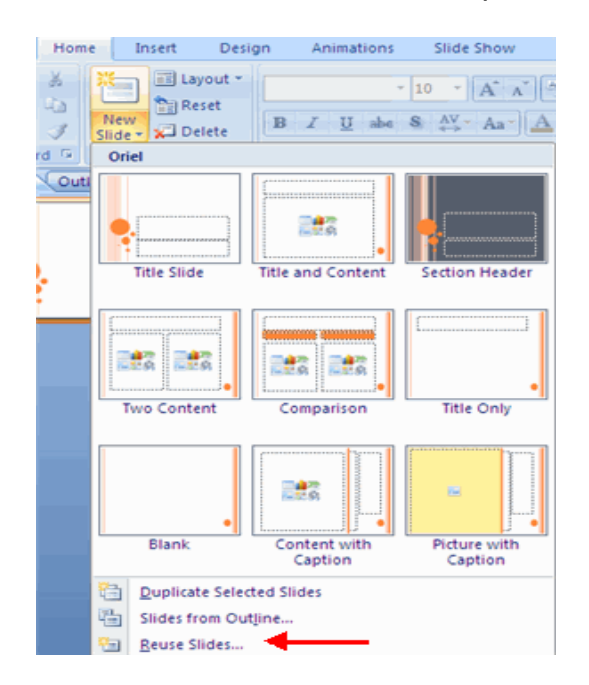

## **THEMES**

#### **To add a theme to a presentation:**

- Click the **Design** tab
- Choose one of the displayed **Themes** or click the **Galleries** button  $\bullet$

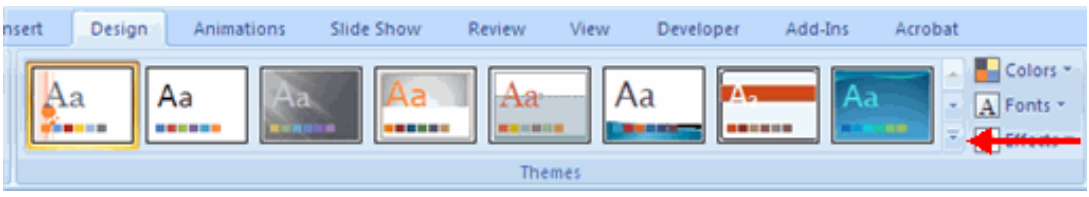

#### **To apply new colors to a theme:**

- Click the **Colors** drop down arrow  $\bullet$
- Choose a color set or click **Create New Theme Colors**

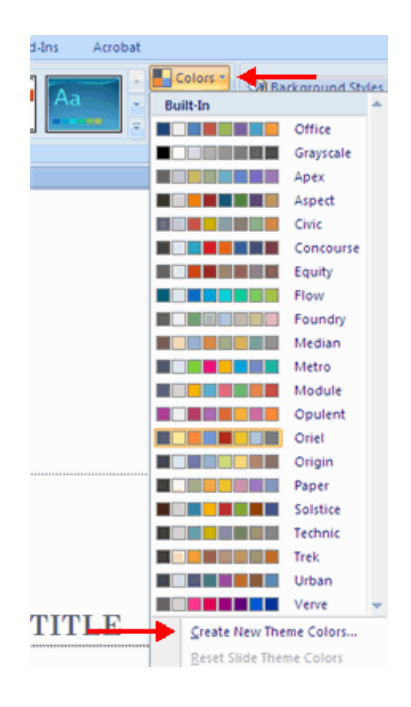

#### **To change the background style of a theme:**

Click the **Background Styles** button on the **Design** tab

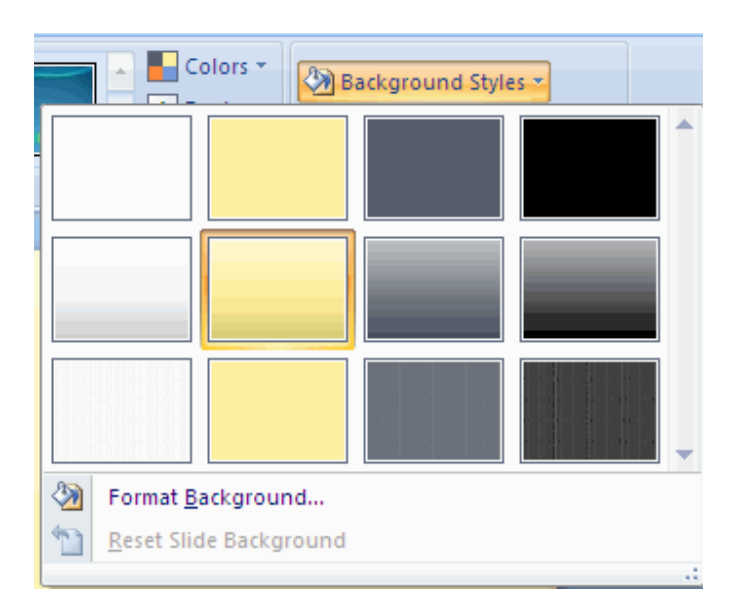

# **Chapter 3: Working With Content**

# **ENTER TEXT**

#### **To enter text:**

- Select the **slide** where you want the text  $\bullet$
- Click in a **Textbox** to add text

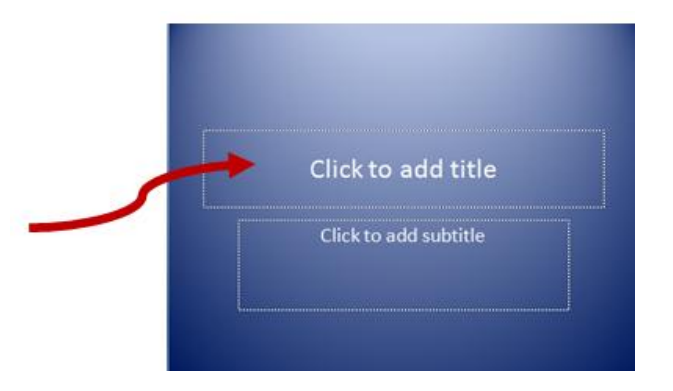

#### **To add a text box:**

- Select the **slide** where you want to place the text box
- On the **Insert** tab, click **Text Box**
- Click on the slide and drag the cursor to expand the text box
- Type in the text

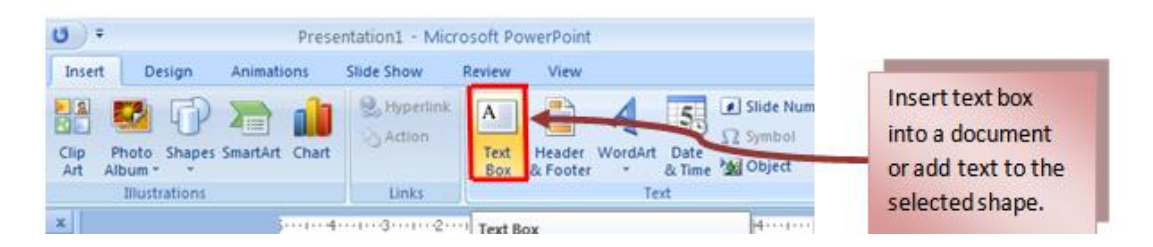

# **SELECT TEXT**

#### **To select the text:**

 $\bullet$ Highlight the text

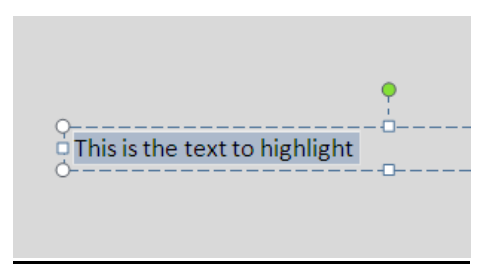

# **COPY AND PASTE**

**To copy and paste data:**

- $\bullet$  Select the item(s) that you wish to copy
- On the **Clipboard Group** of the **Home Tab**, click **Copy**
- Select the item(s) where you would like to copy the data  $\bullet$
- On the **Clipboard Group** of the **Home Tab**, click **Paste**  $\bullet$

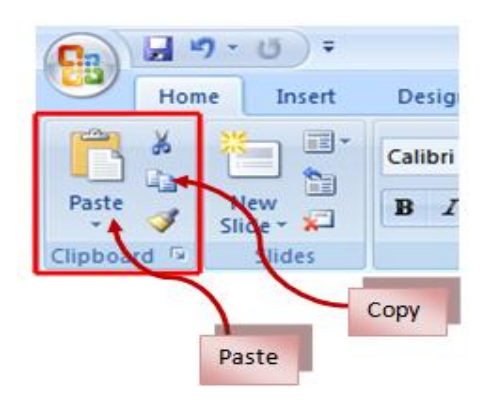

# **CUT AND PASTE**

#### **To cut and paste data:**

- Select the item(s) that you wish to copy  $\bullet$
- On the **Clipboard Group** of the **Home Tab**, click **Cut** $\bullet$

- Select the items(s) where you would like to copy the data  $\bullet$
- On the **Clipboard Group** of the **Home Tab**, click **Paste**  $\bullet$

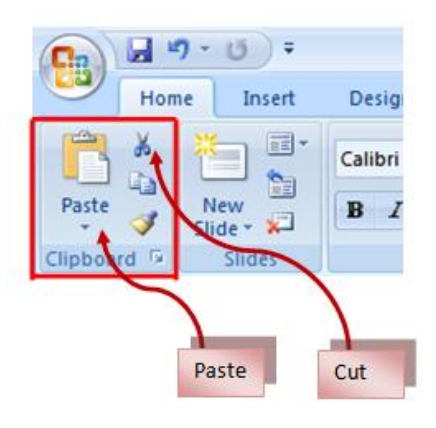

# **UNDO AND REDO**

**To undo or redo your most recent actions:**

- On the **Quick Access Toolbar**  $\bullet$
- $\bullet$ Click **Undo** or **Redo**

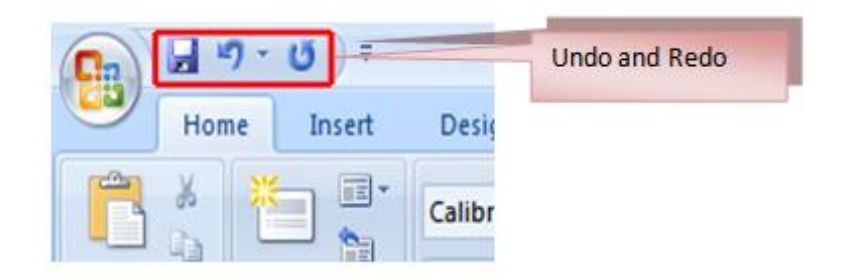

# **SPELL CHECK**

#### **To check the spelling in a presentation:**

- Click the **Review** tab
- Click the **Spelling** button

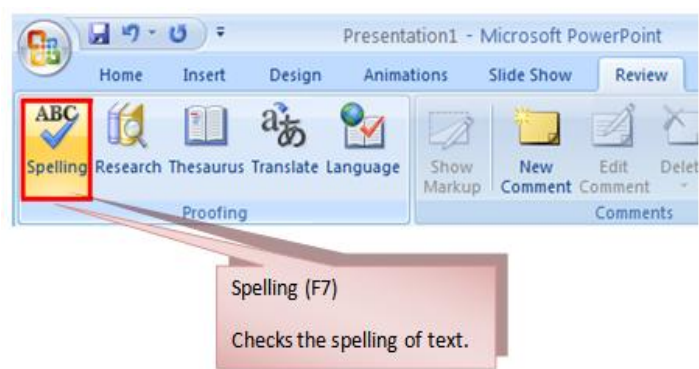

# **Chapter 4: Formatting Text**

# **CHANGE FONT TYPEFACE AND SIZE**

#### **To change the font typeface:**

Click the **arrow** next to the font name and choose a font.  $\bullet$ 

Remember that you can preview how the new font will look by highlighting the text, and hovering over the new font typeface.

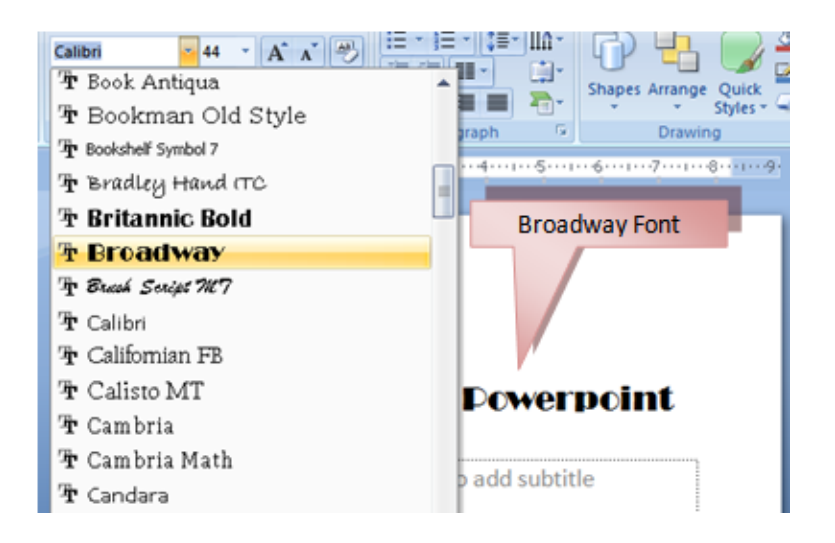

#### **To change the font size:**

- Click the **arrow** next to the font size and choose the appropriate size, or  $\bullet$
- Click the **increase or decrease** font size buttons.

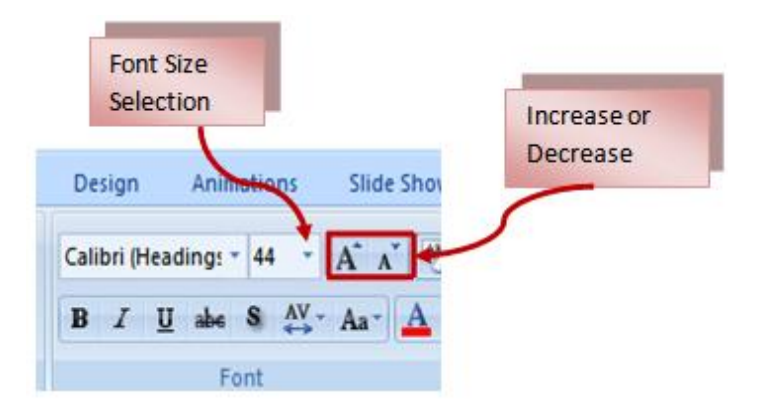

## **FONT STYLES AND EFFECTS**

#### **To add these to text:**

- Select the text and click the **Font Styles** included on the Font group of the  $\bullet$ Home tab **or**
- Select the text and right click to display the font tools  $\bullet$

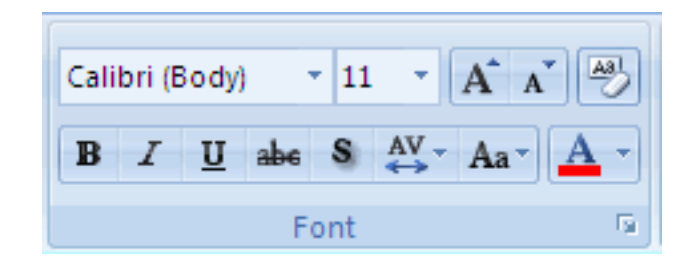

# **CHANGE TEXT COLOR**

#### **To change the text color:**

- Select the text and click the **Colors** button included on the Font Group of the  $\bullet$ Ribbon, **or**
- Highlight the text and right click and choose the colors tool.
- Select the color by clicking the down arrow next to the font color button. $\bullet$

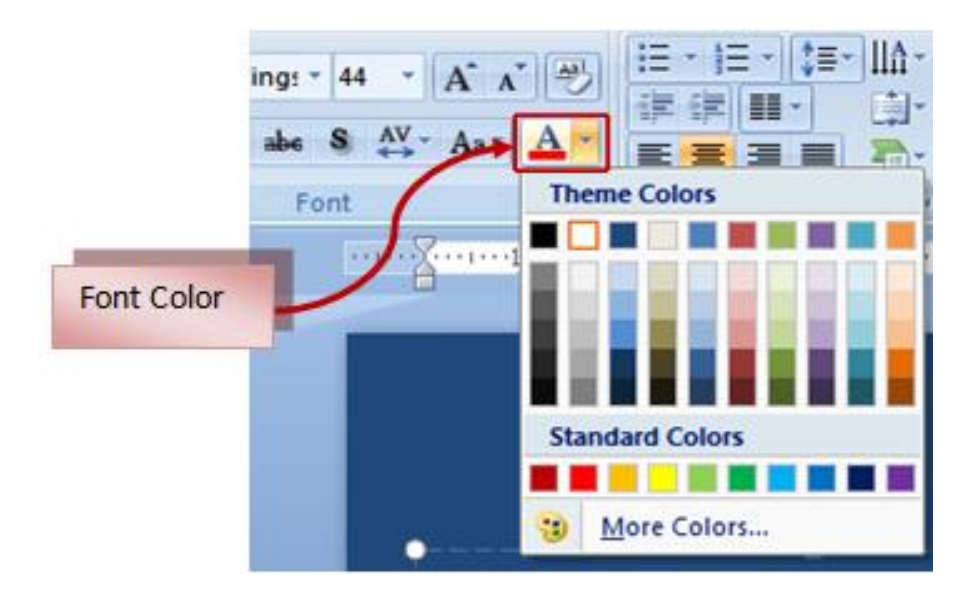

## **WORDART**

#### **To apply Word Art:**

- Select the text  $\bullet$
- $\bullet$ Click the **Insert** tab
- Click the **WordArt** button  $\bullet$
- Choose the **WordArt**  $\bullet$

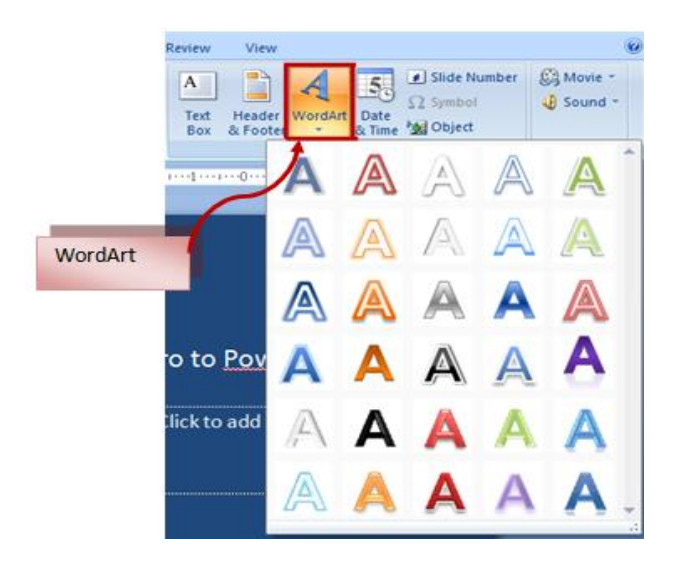

#### **To modify the styles of WordArt**

- Select the WordArt
- Click the Format tab for the Drawing Tools  $\bullet$
- Click the **WordArt Fill** button, the **WordArt Outline** button, or the **Text**   $\bullet$ **Effects** button

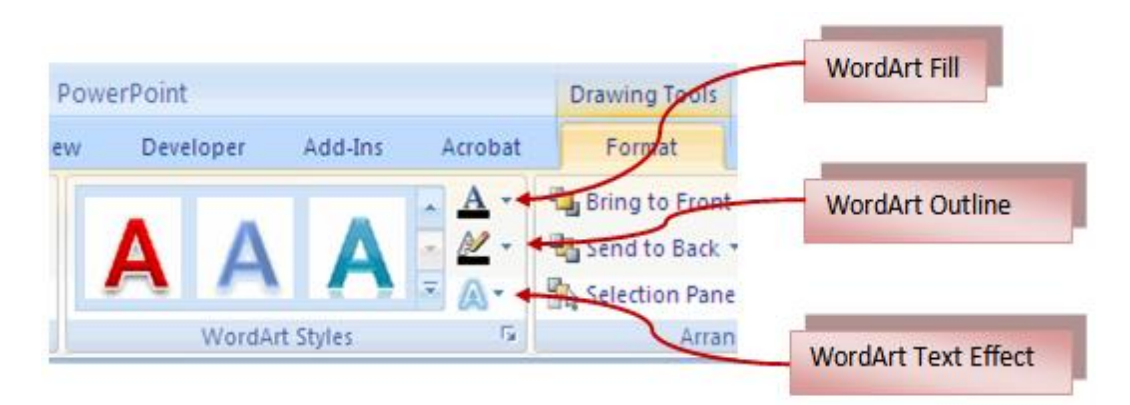

## **CHANGE PARAGRAPH ALIGNMENT**

#### **To change the alignment:**

 $\bullet$ 

- Click the **Home Tab**
	- Choose the appropriate button for alignment on the Paragraph Group.
		- **Align Left**: The text is aligned with your left margin
		- **Center**: The text is centered within your margins  $\bullet$
		- **Align Right**: Aligns text with the right margin
		- **Justify**: Aligns text to both the left and right margins.  $\bullet$

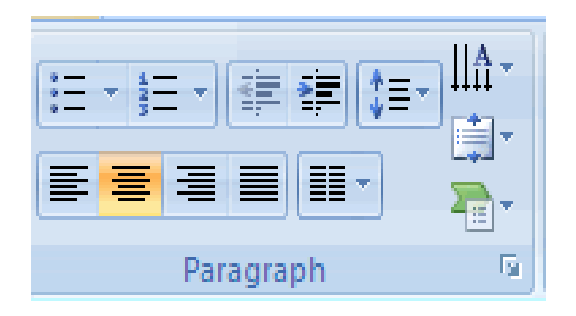

# **INDENT PARAGRAPHS**

#### **To indent paragraphs:**

- Click the **Indent** buttons to control the indent
- Click the I**ndent** button repeated times to increase the size of the indent $\bullet$

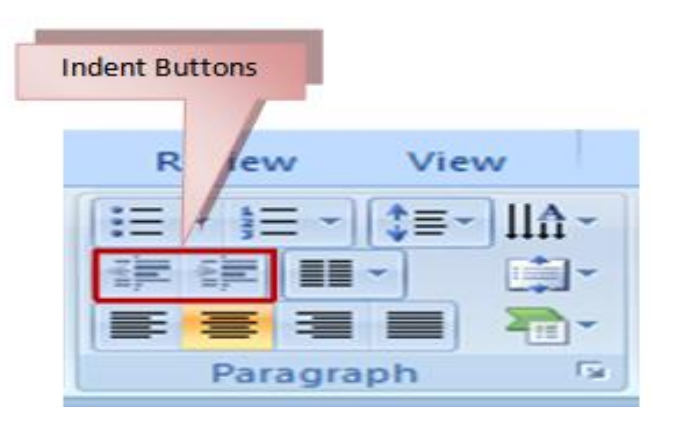

## **TEXT DIRECTION**

#### **To change the text direction:**

- Select the text  $\bullet$
- Click the Text Direction button on the Home tab
- Click the selection  $\ddot{\phantom{a}}$

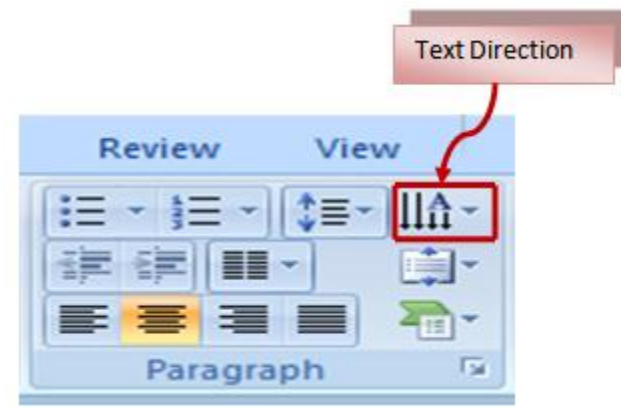

# **Chapter 5: Adding Content**

# **RESIZE A TEXTBOX**

**To resize a textbox:**

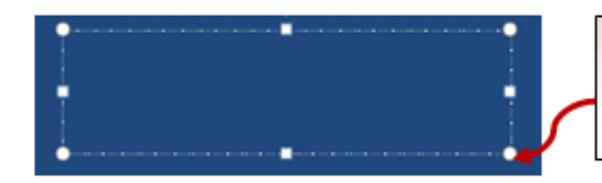

Click the textbox. Click the corner of the box and drag the cursor to the desired size.

# **BULLETED AND NUMBERED LISTS**

Bulleted lists have bullet points, numbered lists have numbers, and outline lists combine numbers and letters depending on the organization of the list.

#### **To add a list to existing text:**

- Select the text you wish to make a list  $\bullet$
- Click the **Bulleted or Numbered Lists** button $\bullet$

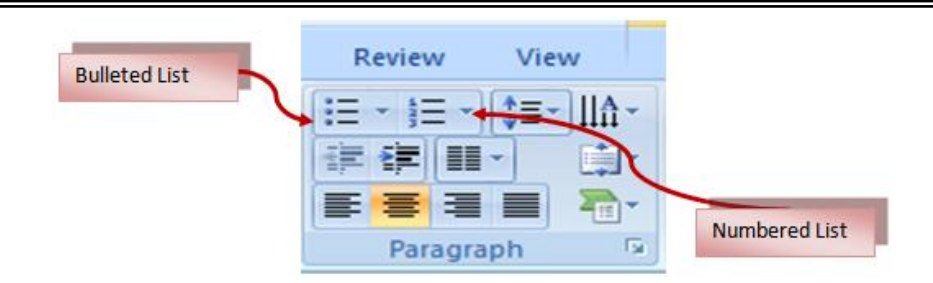

#### **To create a new list:**

- Place your cursor where you want the list in the document  $\bullet$
- Click the **Bulleted or Numbered Lists** button  $\bullet$
- Begin typing  $\bullet$

## **NESTED LISTS**

**To create a nested list:**

- Create your list following the directions above
- Click the **Increase or Decrease Indent** button

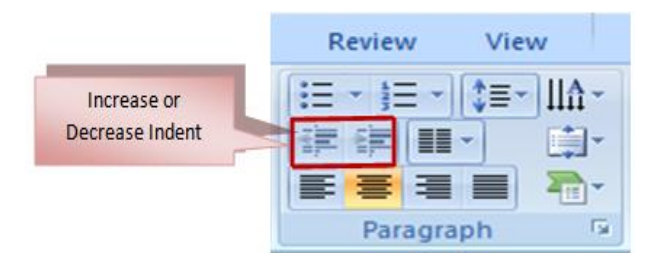

# **FORMATTING LISTS**

#### **To change the Bullet image and Numbering format:**

- Select the entire list to change all the bullets or numbers, **or**  $\bullet$ Place the cursor on one line within the list to change a single bullet
- Click the **arrow** next to the bulleted or numbered list and choose a bullet or  $\bullet$ numbering style

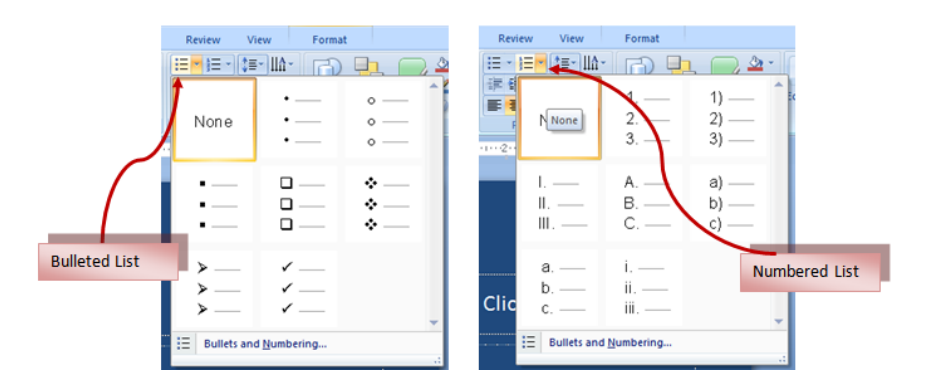

#### **ADDING VIDEO**

#### **To add a video clip:**

- Click the **Movie** button on the Insert tab
- Choose **Movie from File** or **Movie from Clip Organizer**  $\bullet$

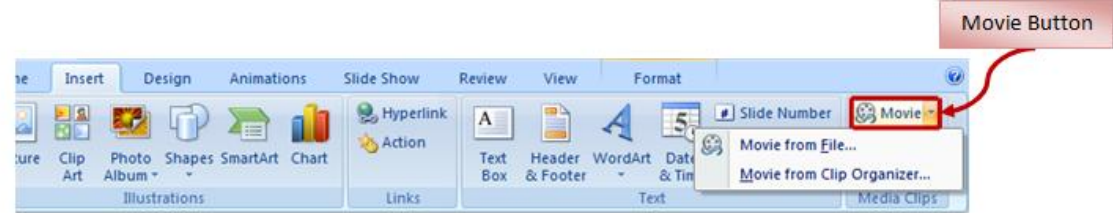

#### **To edit the video options:**

- Click the movie icon  $\bullet$
- Click the **Format** tab

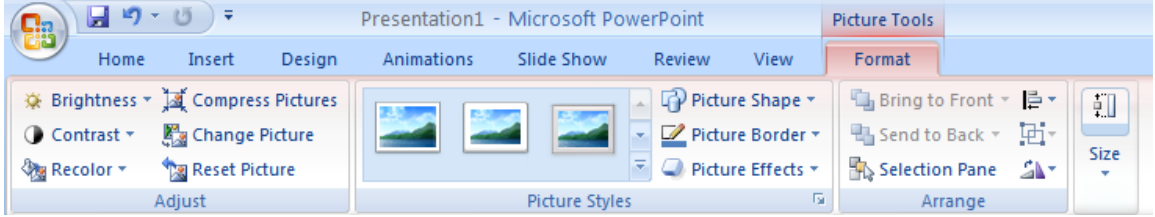

# **ADDING AUDIO**

#### **To add an audio clip:**

- Click the **Audio** button on the Insert tab  $\bullet$
- Choose **Sound from File**, **Sound from Clip Organizer**, **Play CD Audio**   $\bullet$ **Track**, or **Record Sound**

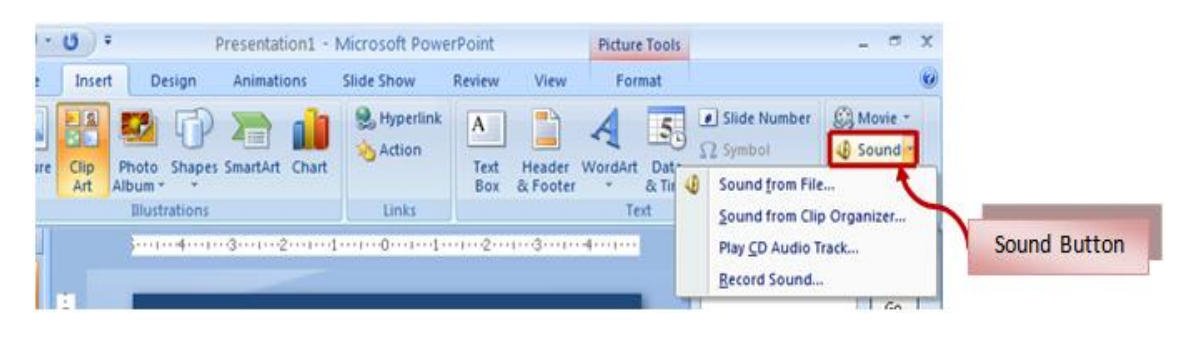

#### **To edit the audio options:**

- Click the audio icon  $\bullet$
- Click the **Format** tab  $\bullet$

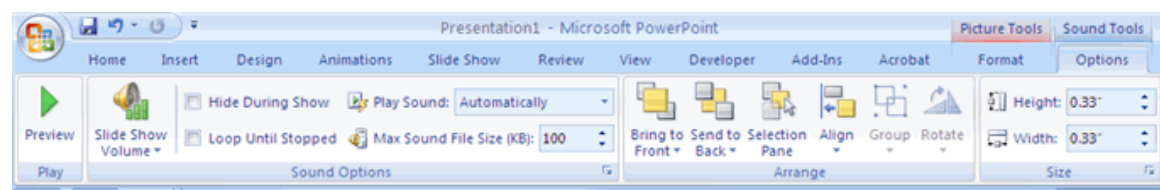

# **Chapter 6: Graphics**

# **ADDING PICTURE**

#### **To add a picture:**

- Click the **Insert** Tab  $\bullet$
- Click the **Picture** Button  $\bullet$
- Browse to the picture from your files  $\bullet$
- Click the **name** of the picture
- Click **insert**  $\bullet$
- To move the graphic, click it and drag it to where you want it

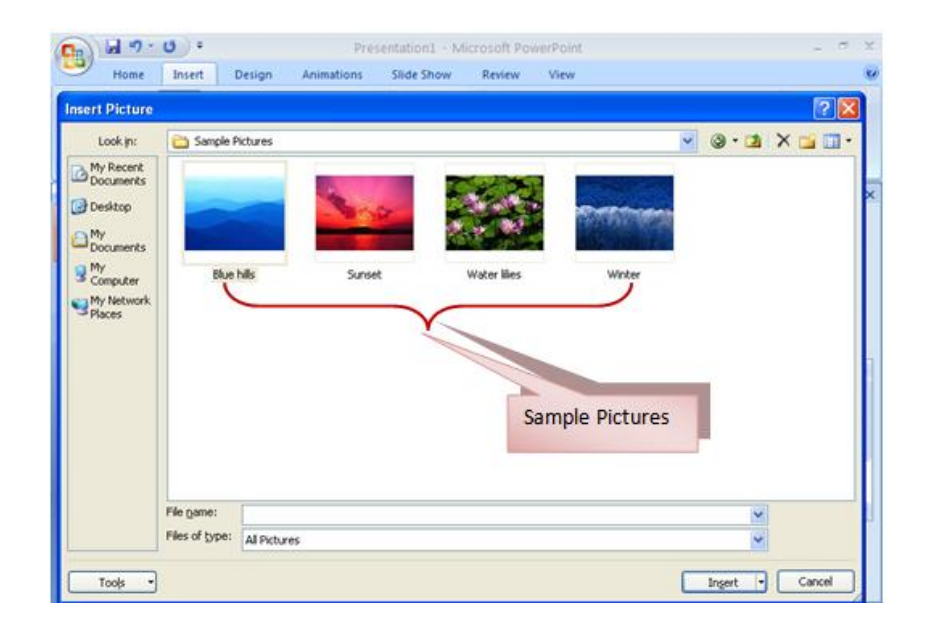

## **ADDING CLIP ART**

#### **To add Clip Art:**

- Click the **Insert** Tab
- Click the **Clip Art** Button
- Search for the clip art using the search Clip Art dialog box
- Click the **clip art**
- To move the graphic, click it and drag it to where you want it

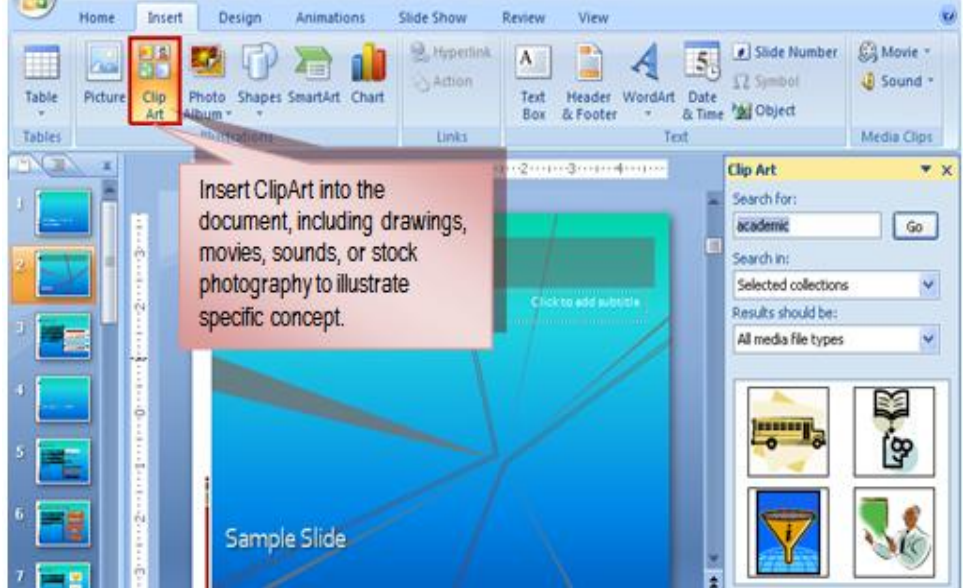

# **EDITING PICTURES AND CLIP ART**

The Format Tab is used to format the pictures and graphics. This tab has four groups:

- **Adjust**: Controls the picture brightness, contrast, and colors
- **Picture Style**: Add a frame or border around the picture and add effects
- **Arrange**: Control and rotate of the picture
- **Size**: Crop and resize of graphic

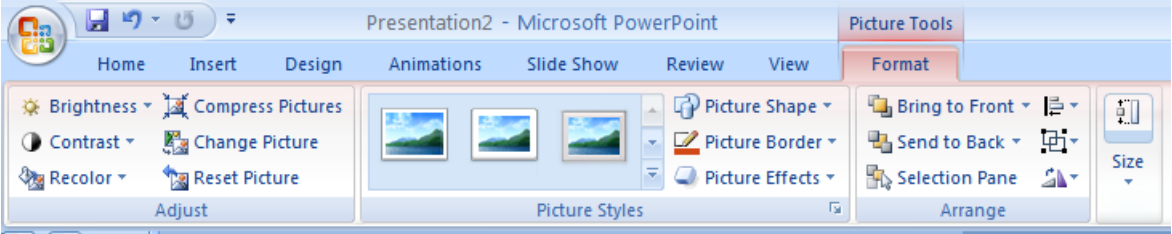

## **ADDING A SHAPE**

#### **To add Shapes:**

- Click the **Insert** Tab
- $\bullet$ Click the **Shapes** Button
- Click the shape you choose
- Click the **Slide**
- Drag the **cursor** to expand the Shape  $\bullet$

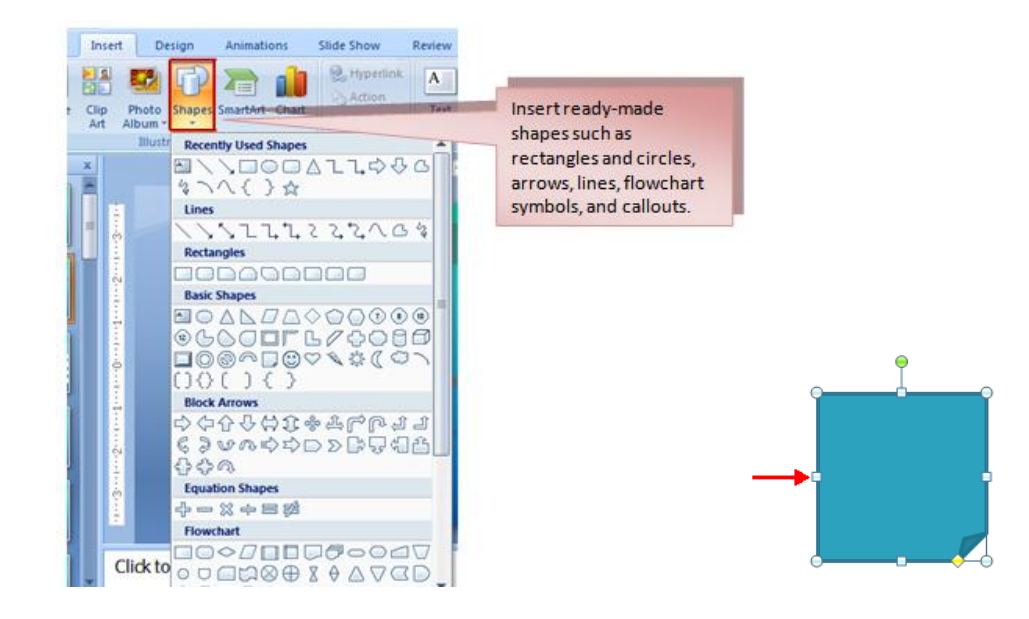

#### **To format the shapes:**

- Click the **Shape**  $\bullet$
- Click the **Format** tab  $\bullet$

# **ADDING SMARTART**

#### **To add SmartArt:**

- Click the **Insert** Tab
- Click the **SmartArt** Button
- Click the **SmartArt** you choose
- Click the **SmartArt**
- Drag it to the desired location in the slide $\bullet$

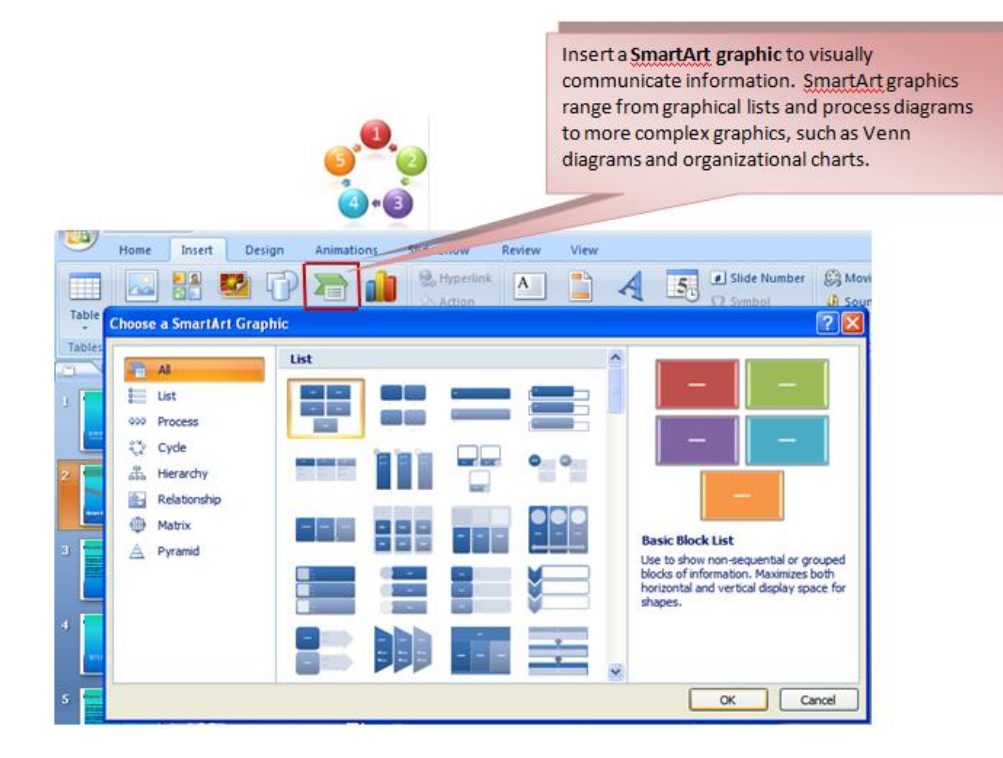

#### **To format the SmartArt:**

- Click the **SmartArt**
- Click either the **Design** or the **Format** tab  $\bullet$
- Click the **SmartArt** to add text and pictures

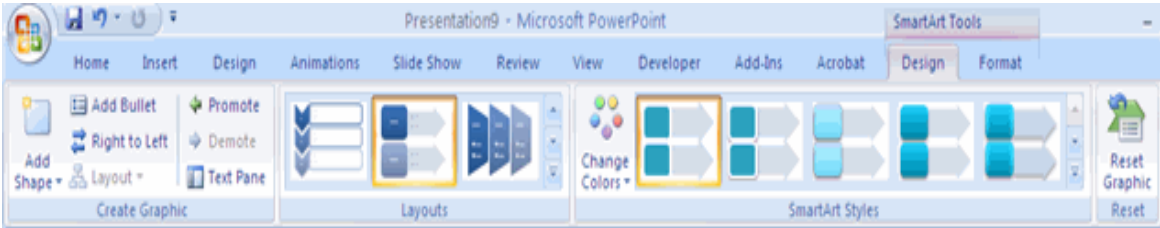

# **ADDING A PHOTO ALBUM**

#### **To create a photo album:**

- Click the Photo Album button on the Insert tab  $\bullet$
- Click New Photo Album
- Click File/Disk to add pictures to the photo album
- Move the pictures up and down in the order of the album but clicking the  $\bullet$ up/down arrows

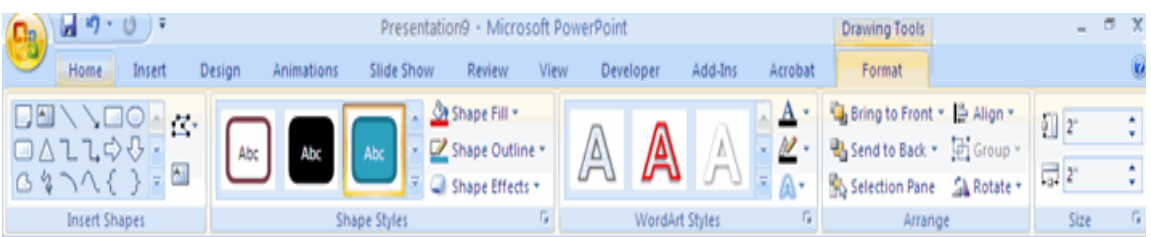

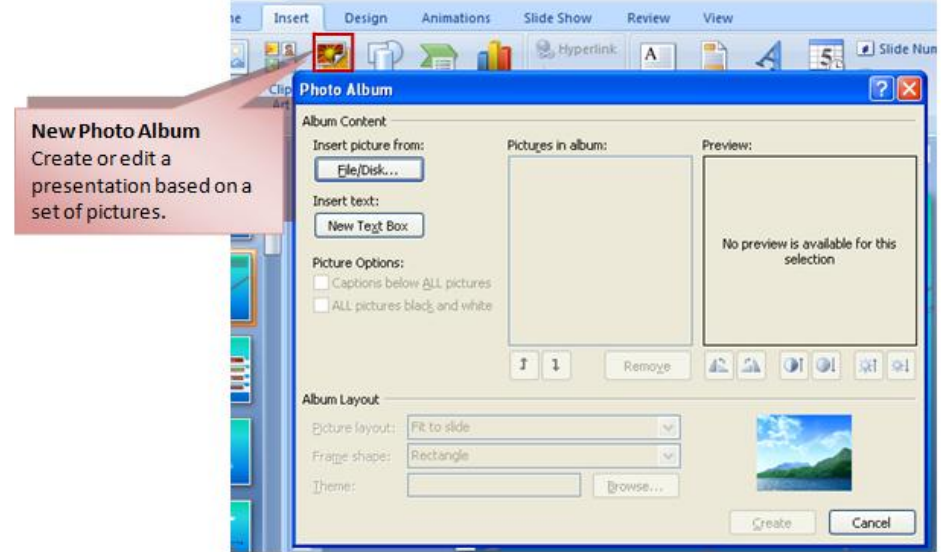

# **Chapter 7: Tables**

Tables are used to display data in a table format.

# **CREATE A TABLE**

#### **To create a table:**

- Place the cursor on the page where you want the new table
- Click the **Insert** Tab of the Ribbon
- Click the **Tables** Button on the Tables Group. You can create a table one of four ways:
	- Highlight the number of row and columns
	- Click **Insert Table** and enter the number of rows and columns
	- Click the **Draw Table**, create your table by clicking and entering the rows and columns
	- Click **Excel Spreadsheet** and enter data

*The Philippine National Police does not endorse any product, brand or service. This tutorial is for training purposes only and not for sale.*

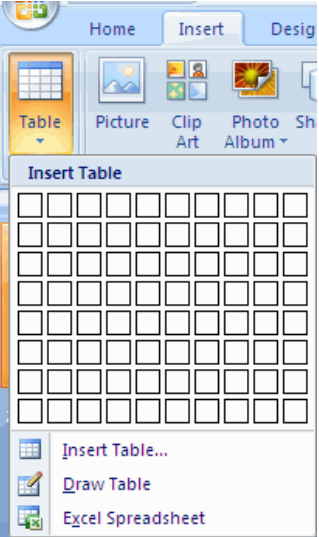

# **ENTER DATA IN A TABLE**

Place the cursor in the cell where you wish to enter a text. Start typing.

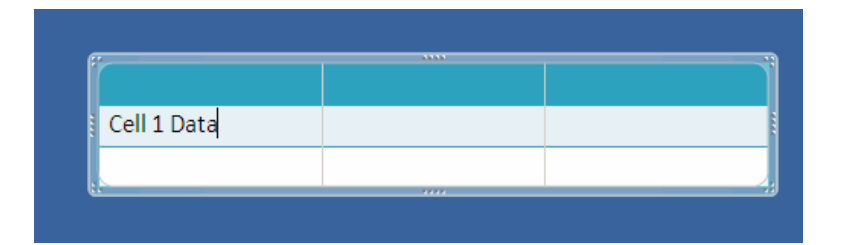

# **MODIFY THE TABLE STRUCTURE AND FORMAT A TABLE**

#### **To modify the structure of a table:**

- Click the table and notice that you have two new tabs on the Ribbon: **Design**   $\bullet$ **and Layout**. These pertain to the table design and layout.
	- On the Design Tab, you can choose:
		- **Table Style Options**
			- **Table Styles**
			- **Draw Borders** $\bullet$

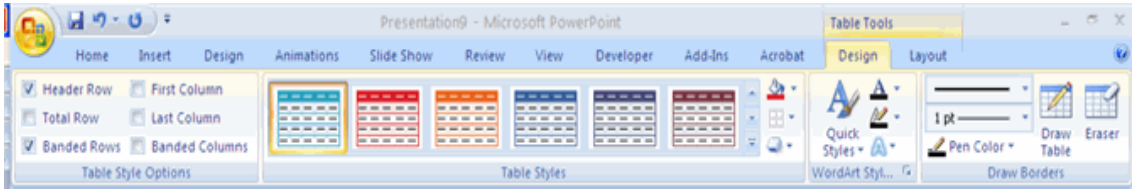

#### **To format a table:**

- Click the table.
- Click the **Layout** Tab on the Ribbon.

#### **Layout tab allows you to:**

- **View Gridlines** and **Properties** (from the Table Group)
- **Insert Rows** and **Columns** (from the Rows & Columns Group)
- **Delete** the Table, Rows and/or Columns (from the Rows & Columns Group)
- **Merge** or **Split** Cells (from the Merge Group)
- Increase and decrease **cell size** (Cell Size Group)
- $\bullet$ **Align text** within the cells and change text directions (Alignment Group)

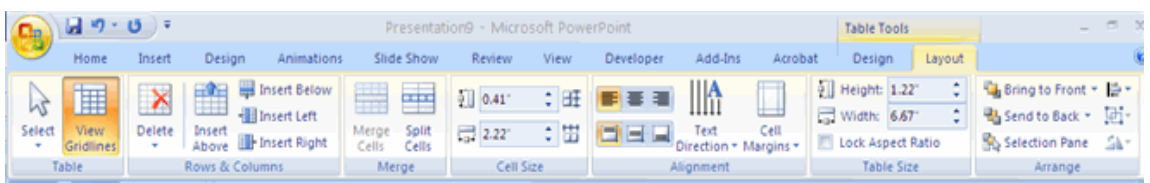

# **COPY A TABLE FROM OFFICE EXCEL WORKSHEET OR OFFICE DOCUMENT**

- To copy a table from an Office Excel 2007 worksheet. Click the upperleft cell of the table that you want to copy. Drag to select the table.
- To copy a table from an Office Word 2007 document. Click the table that you want to copy, under **Table Tools**, on the **Layout** tab, in the **Table** group, click the arrow next to **Select**.. Click **Select Table**.

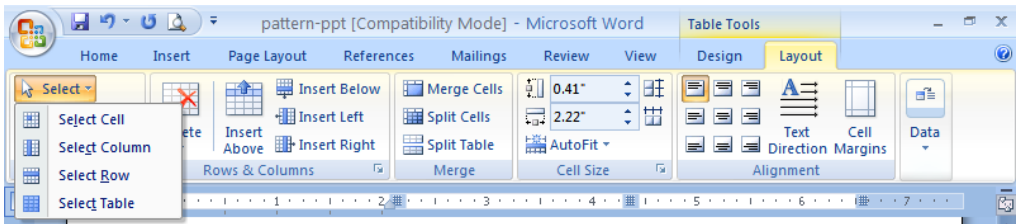

- On the **Home** tab, in the **Clipboard** group, click **Copy**.
- In your Office PowerPoint 2007 presentation, select the slide that you want to copy the table to, and then on the **Home** tab, click **Paste**.

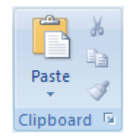

You can also copy and paste a table from your presentation onto a worksheet or into a document.

# **Chapter 8: Charts**

Charts display information on graphics form. Types of charts as follows: **Column, Line, Pie, Bar, Area, Scatter** and **more**.

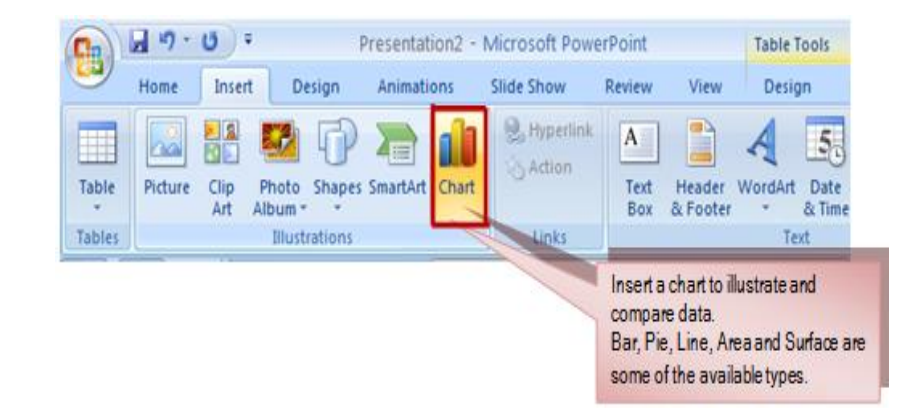

## **CREATE A CHART**

#### **To create a chart:**

- Click the **Insert** tab on the ribbon  $\bullet$
- Click the type of **Chart** you want to create  $\bullet$
- Insert the **Data** and **Labels**

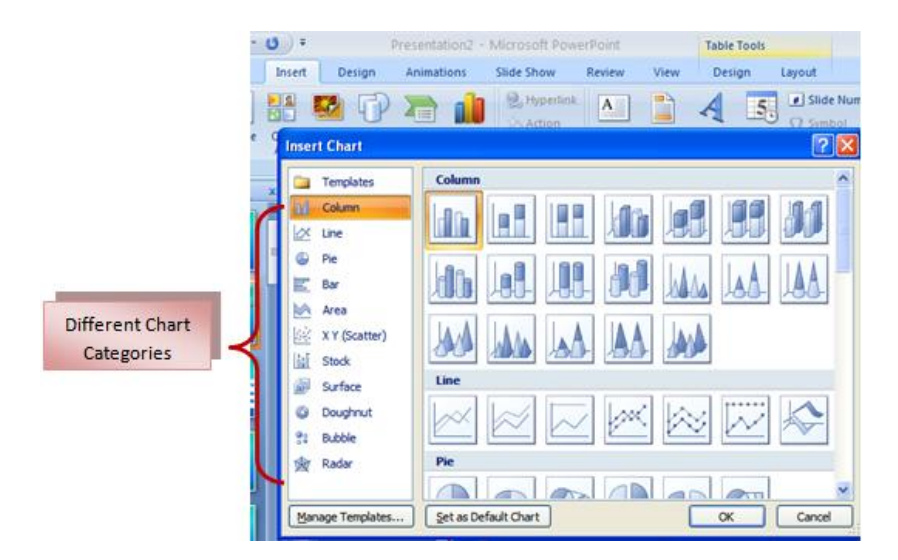

## **EDIT CHART DATA**

#### **To edit chart data:**

- Click on the chart  $\bullet$
- Click **Edit Data** on the Design tab  $\bullet$
- Edit data in the spreadsheet  $\bullet$

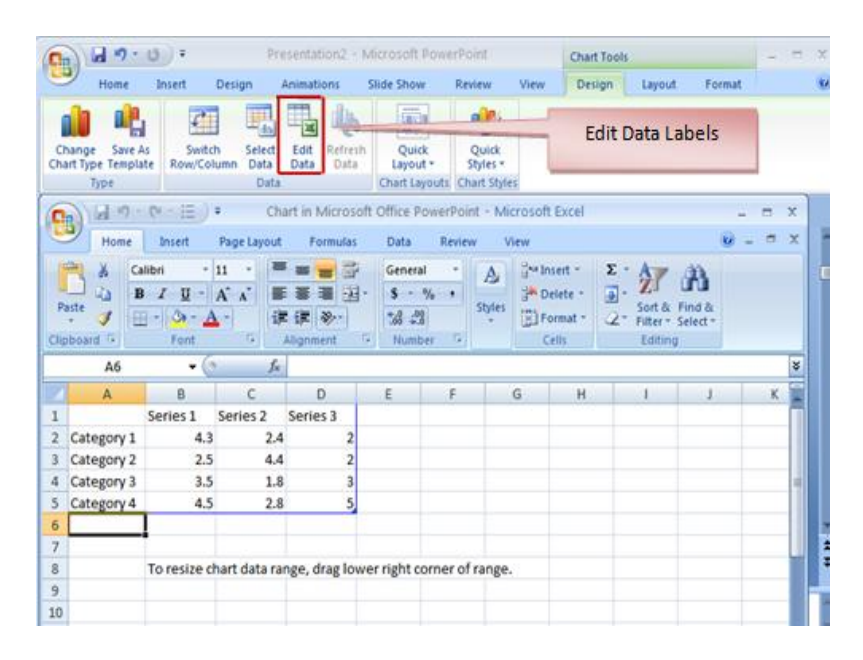

# **MODIFY A CHART**

**To move the chart:**

- Click the **Chart** and Drag it another location on the same slide, or  $\bullet$
- **Copy** it to another slide  $\bullet$
- Choose the desired location and click **Paste**

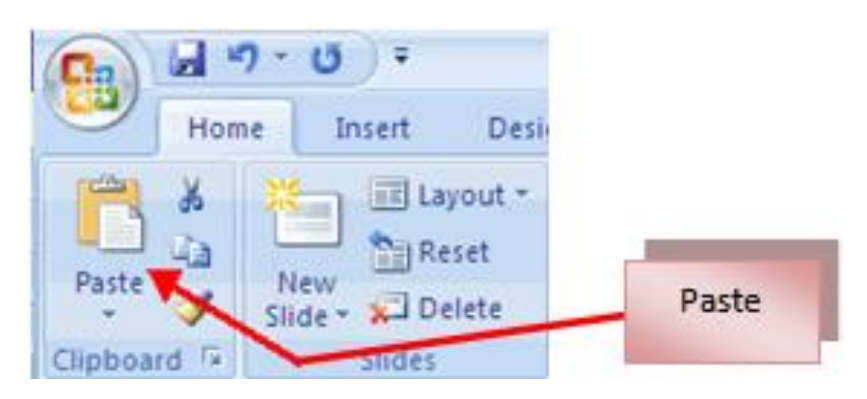

#### **To modify the chart size:**

- Click the **Chart**  $\bullet$
- Click on any of the corners and drop and drag to resize  $\bullet$

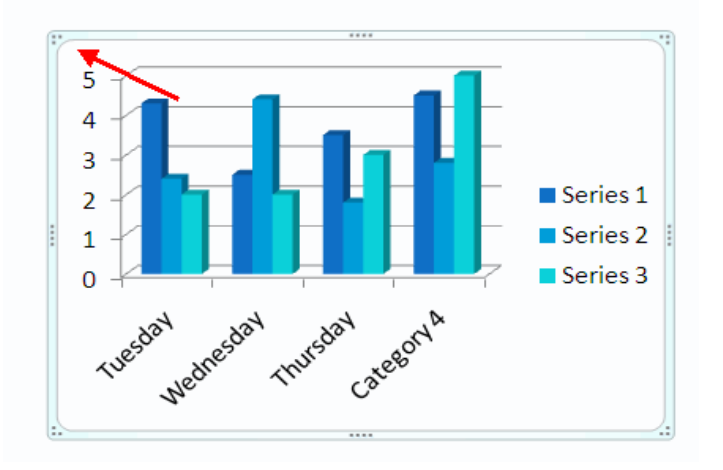

#### **To modify the labels and titles:**

- Click the **chart**  $\bullet$
- Click the **Layout** tab  $\bullet$
- Choose the appropriate label to change

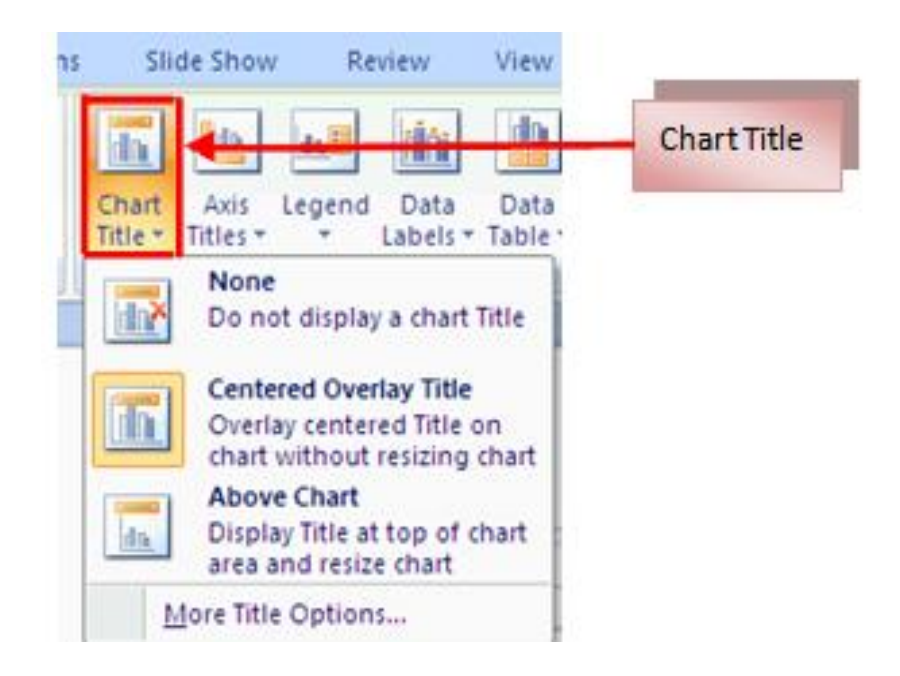

## **CHART TOOLS**

The Chart Tools appear in the ribbon tab when you click on a chart

**Design tab** use to manipulate the chart type, layout, styles, and location.

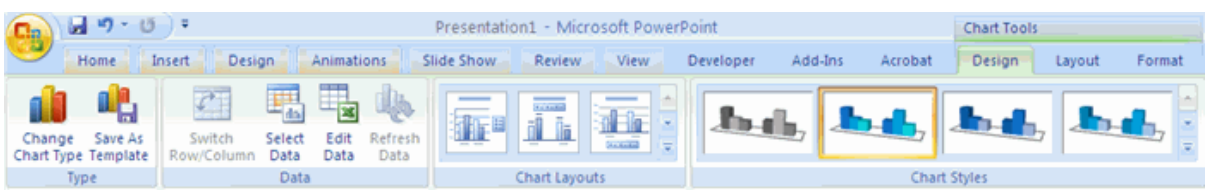

Layout tab use to manipulate the insertion of pictures, textboxes, and shapes, labels, backgrounds, and data analysis.

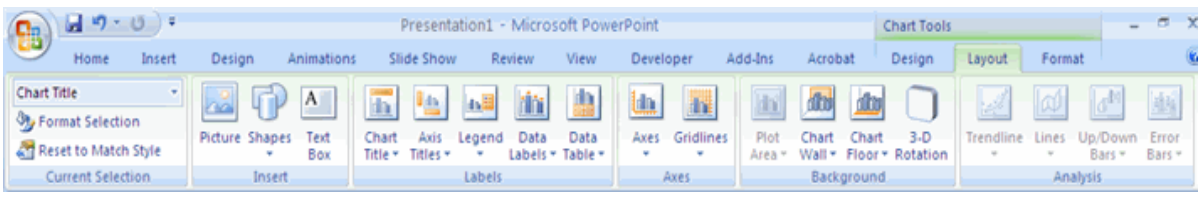

**Format tab** use to adjust the Fill Colors and Word Styles.

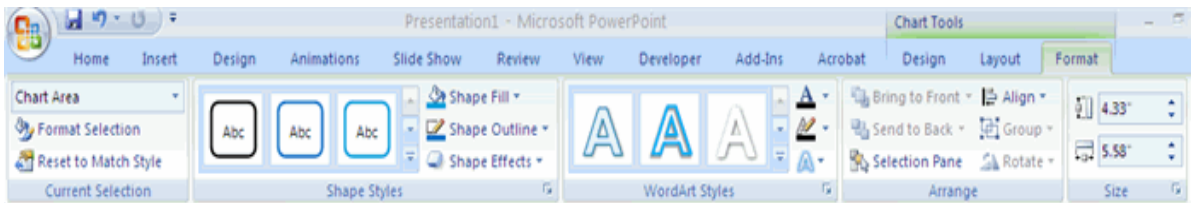

# **PASTE A CHART FROM EXCEL**

- Open the Excel worksheet
- Select the **chart**
- Click **Copy** on the Home tab

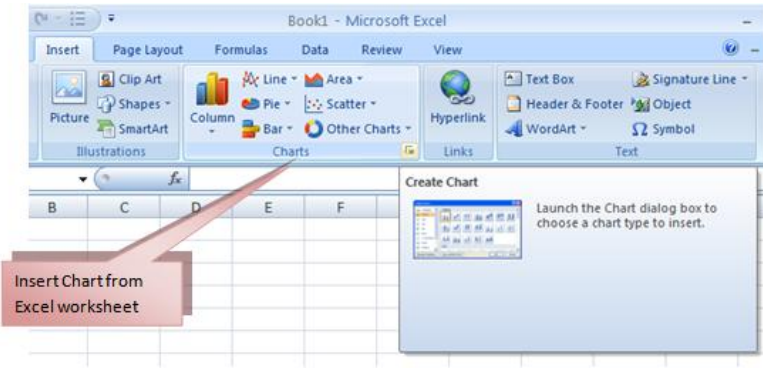

- Go to the **PowerPoint** document where you want to insert the chart  $\bullet$
- Click **Paste** on the Home tab

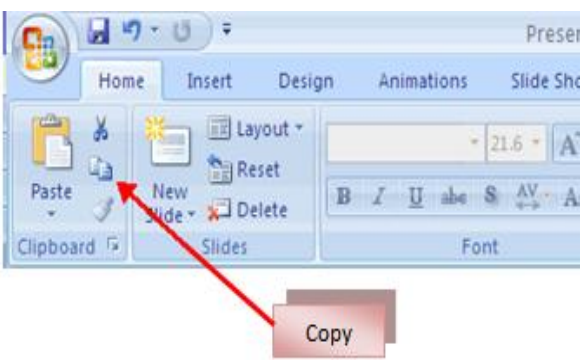

# **Chapter 9: Slide Effects**

# **SLIDE TRANSITIONS**

#### **To add slide transitions:**

- Select the slide that you want to transition  $\bullet$
- Click the **Animations** tab
- Choose the appropriate animation or click the **Transition** dialog box  $\bullet$

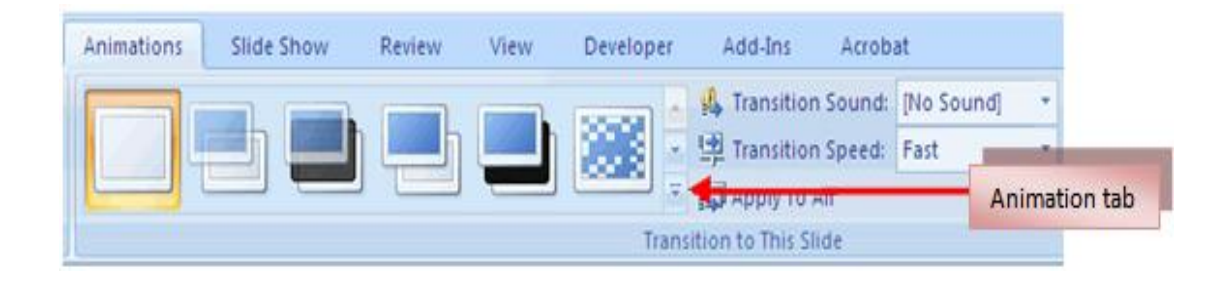

#### **To adjust slide transitions:**

- Add sound by clicking the arrow next to **Transition Sound**
- Modify the transition speed by clicking the arrow next to **Transition Speed** $\bullet$

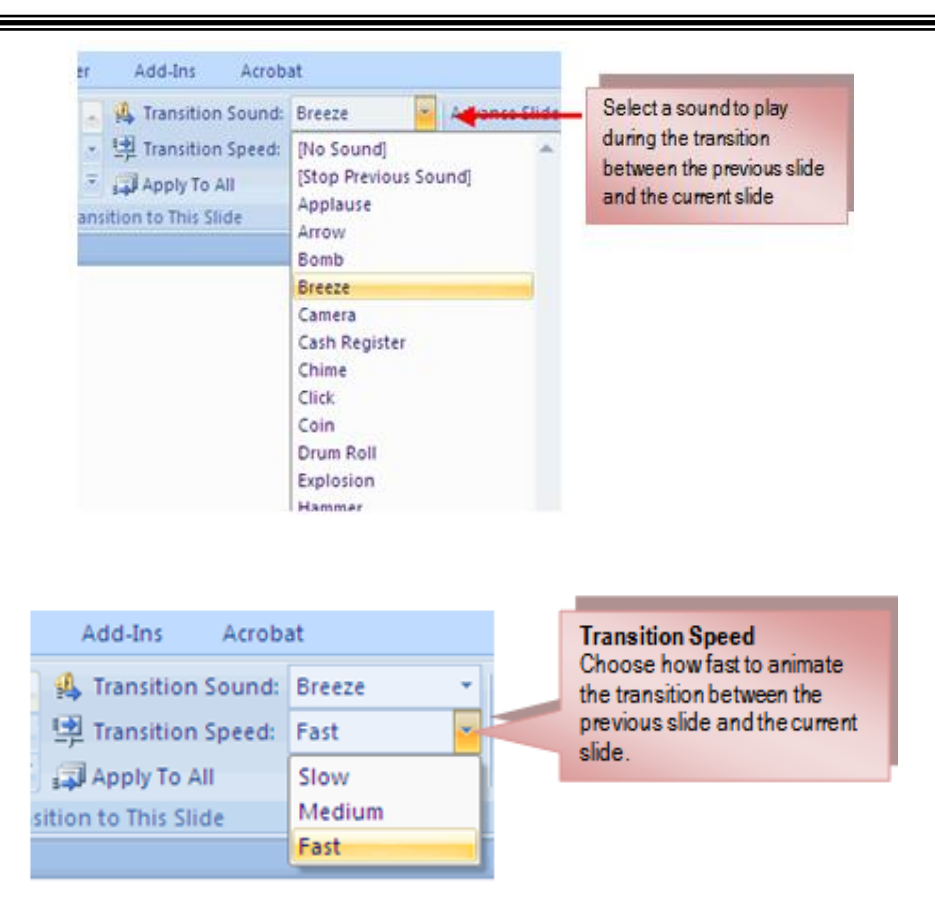

#### **To apply the transition to all slides:**

Click the **Apply to All** button on the **Animations** tab  $\bullet$ 

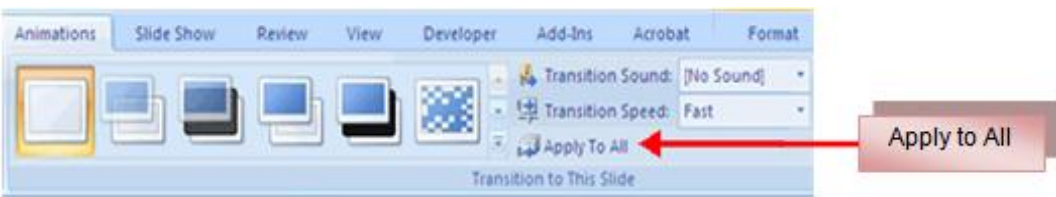

#### **To select how to advance a slide**:

- Choose to **Advance on Mouse Click**, or  $\bullet$
- Automatically after a set number of seconds $\bullet$

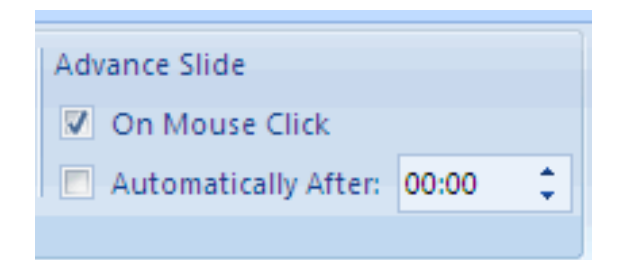

## **SLIDE ANIMATION**

#### **To apply an animation effect:**

- Select the object
- Click the **Animations** tab on the Ribbon
- Click **Custom Animation**  $\bullet$
- Click **Add Effect**  $\blacksquare$
- Choose the appropriate effect  $\ddot{\phantom{a}}$

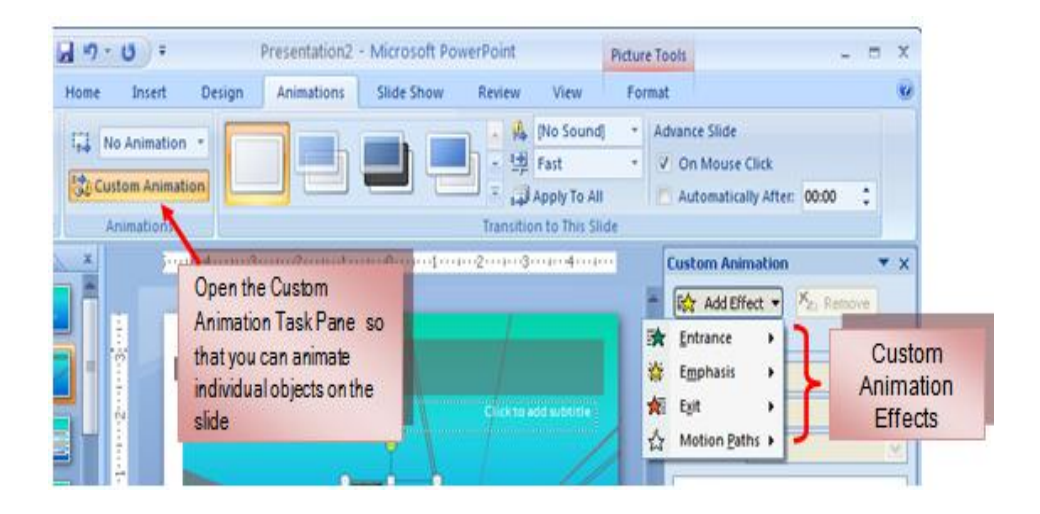

# **ANIMATION PREVIEW**

**To preview the animation on a slide:**

 $\bullet$ Click the **Preview** button on the **Animations** tab

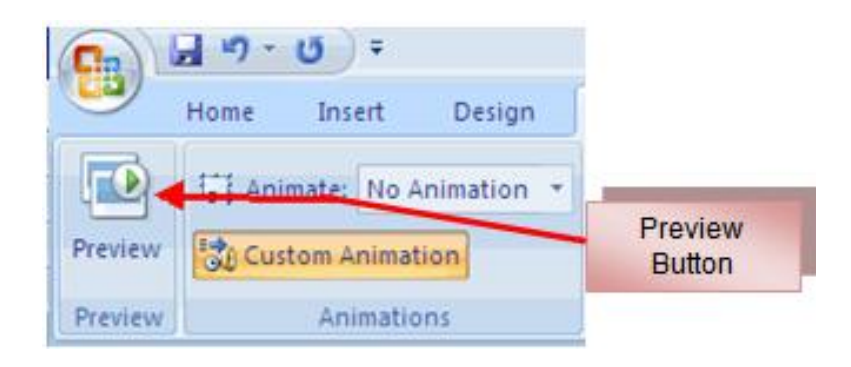

# **SLIDE SHOW OPTIONS**

#### **The following are the slide show options:**

- Preview the slide show from the beginning  $\bullet$
- Preview the slide show from the current slide  $\ddot{\phantom{a}}$
- Set up Slide Show $\bullet$

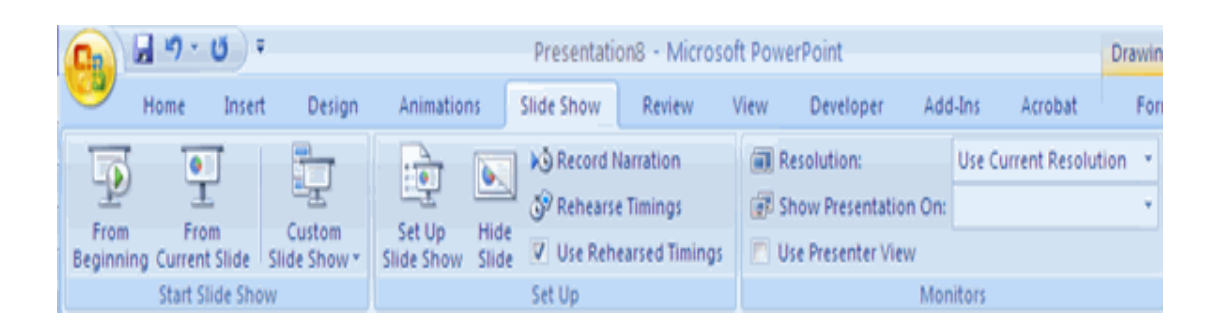

# **SET UP SLIDE SHOW**

This option allows you to configure how the slide show will be presented. The options include:

- Whether the show will run automatically or will be presented by a speaker  $\bullet$
- The looping options  $\bullet$
- Narration options  $\bullet$
- Monitor resolutions  $\bullet$

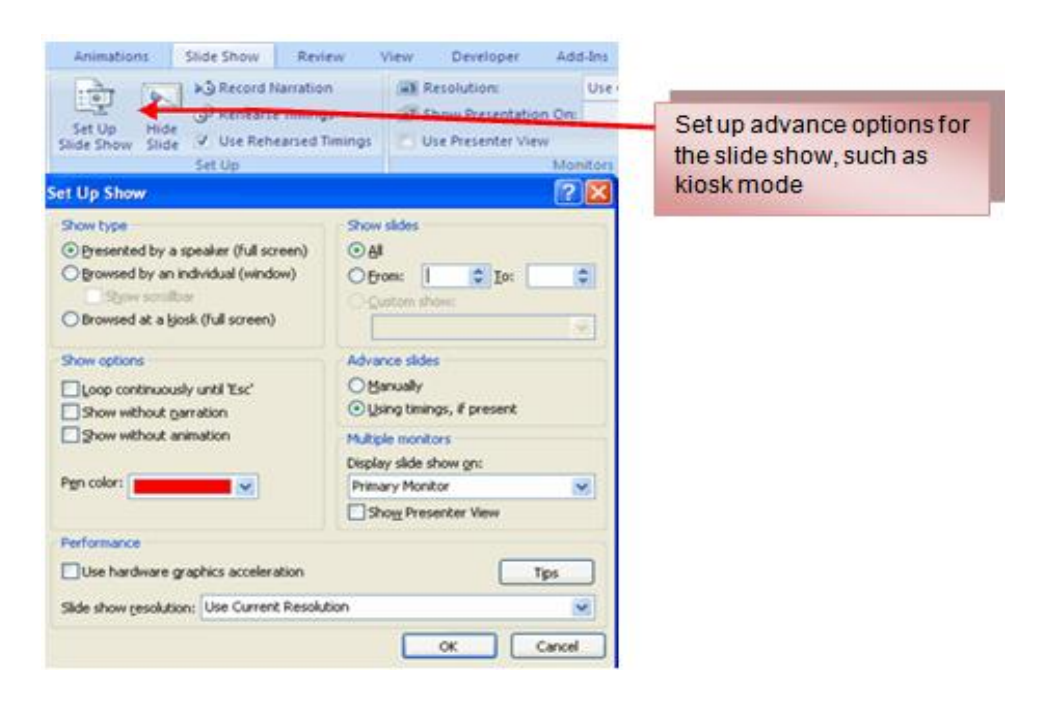

# **RECORD NARRATION**

#### **To record narration for the slides:**

- Click the **Record Narration** button  $\bullet$
- Click **Set Microphone Level** to check the levels of audio input  $\bullet$
- Click **OK** to record the narration

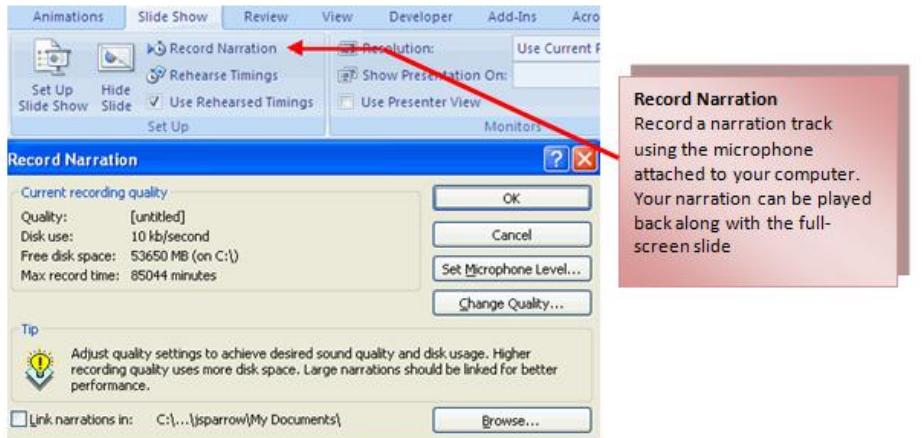

# **REHEARSE TIMINGS**

#### **To rehearse the timings of slide with audio.**

- Click the Rehearse Timings button
- Practice speaking and advance the slides as you would in the presentation
- When you have completed this click through the end of the slide
- Choose whether or not to keep this timing or to retry

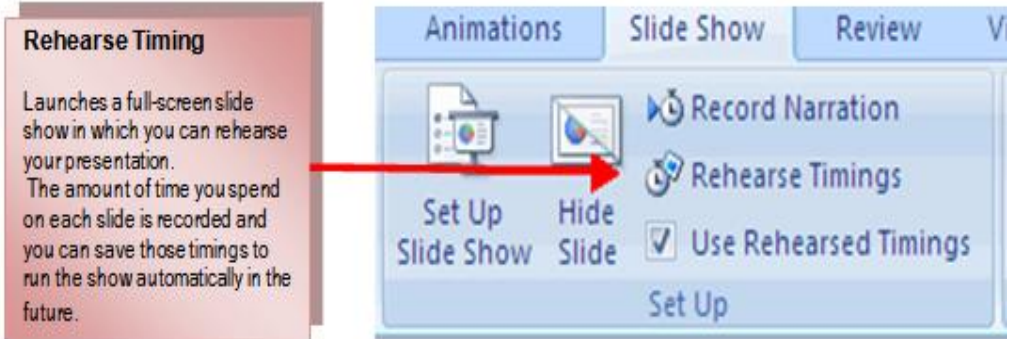

# **CREATE SPEAKER NOTES**

#### **To add speaker notes:**

- Select the slide
- Click **View**
- Click **Note Pages**
- Click the **Click to add Notes** section of the screen
- Type in the **Notes** for that slide

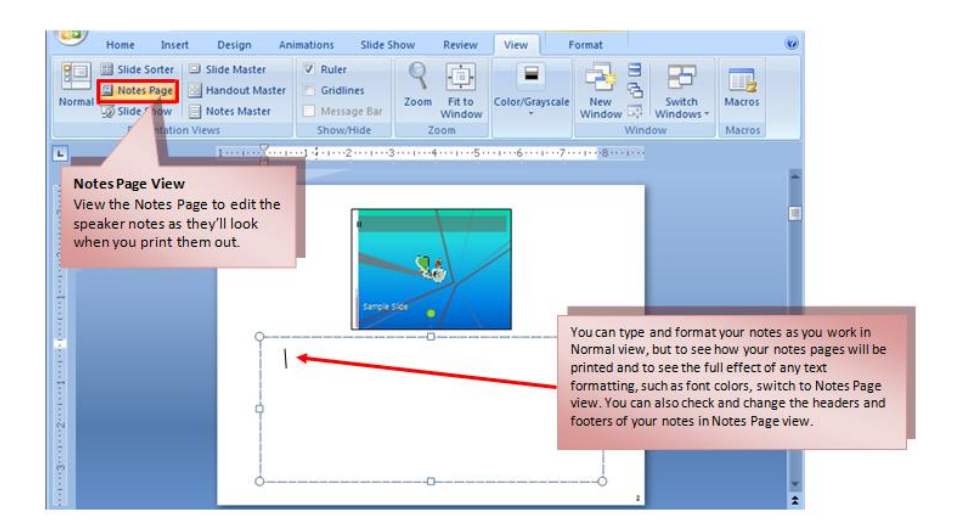

# **Chapter 10: Final Presentation**

# **HOW TO PREPARE A BETTER SLIDE SHOW PRESENTATION**

- **Slide show presentation should be visual.** Presentation should focus on graphics, illustrations and plots rather than text.
- **Text should be brief and concise.** It should be in bullet points around ten words or less. Text size should not be less than 24 pts. Your speech should have more content than the slides.
- **The presentation should be coherent and organize.**
- **Don't use too many flashy graphics and animations.** They distract attention away from speaker and the content of the presentation.
- **Time your presentation**. If there is a time limit, stick to the schedule including  $\bullet$ time for the questions. Your visuals should coincide with your speech.
- **Avoid unnecessary or redundant slides** such as outlines that describe the  $\bullet$ next slide.
- **Make sure that the colour schemes of the slides are appropriate.** Use dark text on a light background or light text on a dark background.
- **Slide show presentation should have front page and end page.** The front page gives the audience an idea of your presentation. The end page tells the audience that presentation is already done. You may write "Thank You", "End Presentation" or quotations relevant to your presentation.

*The Philippine National Police does not endorse any product, brand or service. This tutorial is for training purposes only and not for sale.*

## **PRINT A PRESENTATION**

Options for printing a presentation:

- **Slides**: These are slides that you would see if you were showing the presentation, one slide per page
- **Handouts**: 1, 2, 3, 4, 6 or 9 per page, this option allows for more slides per page
- **Notes Page**: This includes the slides and the speaker notes
- **Outline View**: This will print the outline of the presentation

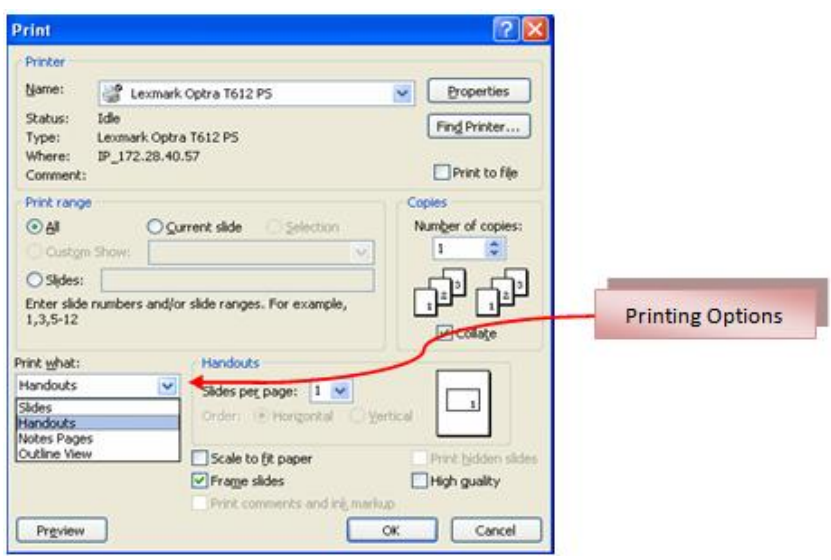

#### **To access the print options:**

- Click the **Microsoft Office Button**
- Click **Print**
- In the Print Dialog Box, click the **arrow** next to **Print what**
- Choose the format and click **OK** to print

#### **To print preview:**

- Click the **Microsoft Office Button**
- Place the cursor over **Print**
- Click **Print Preview**
- Click the arrow next to **Print What** to change print options
- To print from Print Preview, click **Print**

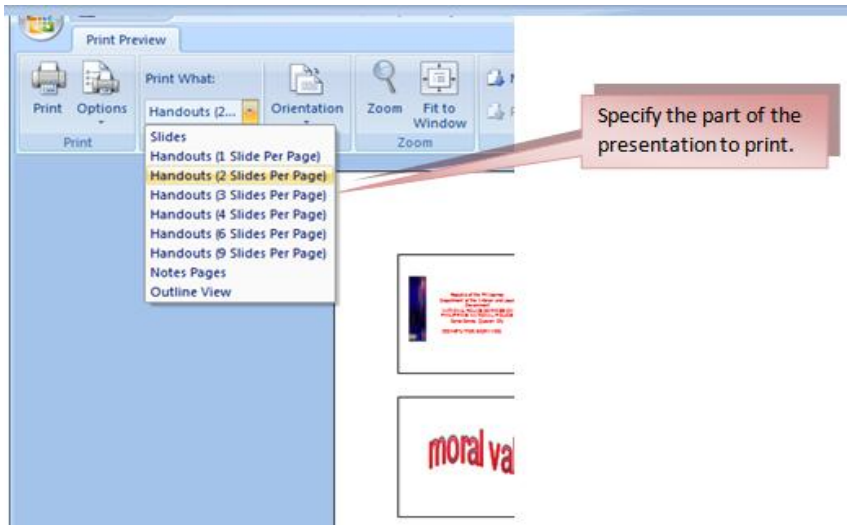

#### **To Exit Print Preview:**

Click the **Close Print Preview** button

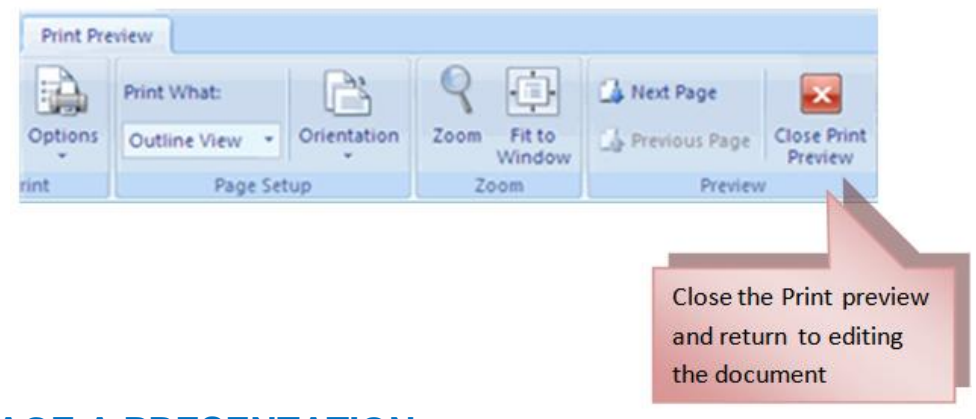

# **PACKAGE A PRESENTATION**

**To package a presentation for CD:**

- Click the **Microsoft Office Button**
- Click **Publish**
- Click **Package for CD**
- Type a name for the CD
- Click **Copy to CD** or **Copy to Folder**

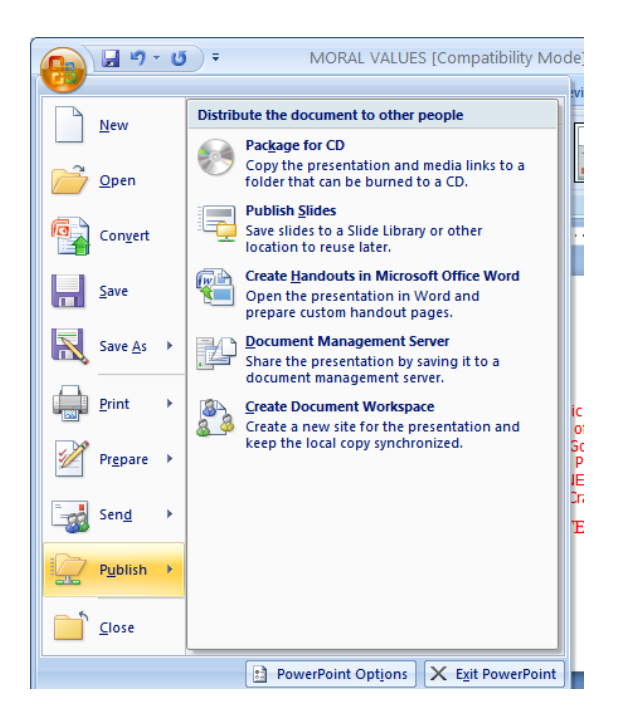

# **Chapter 11: Sample Exercises**

# **Multiple Choice**

- 1. The panel at the top of the document which consist of nine tabs.
- a. Quick Access Toolbar
- b. Microsoft Office Button
- c. The Ribbon
- d. Title Bar
- 2. The floating toolbar that is displayed when you select text or right-click text
- a. Navigation
- b. Mini toolbar
- c. Slide View
- d. Office Button
- 3. A collection of data and information that can be delivered to a specific audience.
- a. Presentation
- b. Document
- c. Spreadsheet
- d. Photoshop

4. It allows you to create a new presentation, open an existing , save and save as, print, send, or close.

- a. The Ribbon
- b. Mini toolbar
- c. Quick Access toolbar
- d. Microsoft office Button
- 5. It is a customizable toolbar that contains commands that you may want to use.
- a. Quick Access Toolbar
- b. Navigation
- c. The Ribbon
- d. Microsoft Office Button

6. These are design templates that can be applied to an entire presentation that allows for consistency throughout the presentation.

- a. Background
- b. Themes
- c. Design
- d. Layout
- 7. These are predesigned formatting options that are used to emphasize text.
- a. Font Color
- b. Fill Color
- c. Font Styles
- d. Font Size
- 8. These are styles that can be applied to text to create a visual effect.
- a. SmartArt
- b. ClipArt
- c. WordArt
- d. Shapes
- 9. A list with several levels of indented text.
- a. Bulleted List
- b. Nested List
- c. Numbered List
- d. Formatting List

10.It allows you to place a frame or border around the picture and add effects.

- a. Arrange
- b. Size
- c. Adjust
- d. Picture Style

11.It is a feature in Office 2007 that allows you to choose from a variety of graphics, including flowcharts, lists, cycles, and processes.

- a. SmartArt
- b. WordArt
- c. ClipArt
- d. Tables

12.It allows you to present information contained in the worksheet in a graphic format.

- a. Table
- b. Chart
- c. Wordart
- d. Symbols

13.These are effects that are in place when you switch from one slide to the next.

- a. Animation
- b. Rehearse timing
- c. Record Narration
- d. Transition

14.These are predefined special effects that you can add to objects on a slide

- a. Preview
- b. Animation
- c. Transition
- d. Rehearse Timings

15.This option allows you to set preferences for how the slide show will be presented.

- a. Record Narration
- b. Rehearse Timings
- c. Animation
- d. Set Up Slide Show

16.This allows you to set how you want the text to appear.

- a. Paragraph Alignment
- b. Indent Paragraph
- c. Text Direction
- d. Center

17.It has bullet points, numbered lists have numbers, and outline lists combine numbers and letters depending on the organization of the list.

- a. Nested List
- b. Bulleted List
- c. Numbered List
- d. Formatting List

18.Video clips can be added to the presentation by clicking the Movie button on the

a. Insert Tab

\_\_\_\_\_\_\_\_\_\_\_\_\_.

- b. Home Tab
- c. View Tab
- d. Design Tab

19.It allows you to format the pictures and graphics.

- a. Home Tab
- b. Format Tab
- c. View Tab
- d. Review Tab

20.To create a new presentation from a Word outline, just click the slide where you would like the outline to begin and click New Slide on the \_\_\_\_\_\_\_\_\_\_\_\_\_\_\_\_\_\_\_\_.

- a. Animation Tab
- b. View Tab
- c. Insert Tab
- d. Home Tab

21.In order to add slide transition, click the Animation tab and choose the appropriate animation or click the **contact of the contact of the dialog box.** 

- a. Preview
- b. Speed
- c. Transition
- d. Animation

22. You can also add items to the quick access toolbar by \_\_\_\_\_\_\_\_\_\_\_\_\_\_\_\_\_\_\_\_\_\_ on any item in the Office button or the ribbon and click add to quick access toolbar and a shortcut will be added.

- a. Right click
- b. Left click
- c. Double Click
- d. Click and Drag

23. You may need to use the **with the set of the same in the same of the same of the same of the same of the same of the same of the same of the same of the same of the same of the same of the same of the same of the same** presentation under a different name or to save it for earlier versions of Powerpoint.

- a. Save
- b. Save As
- c. Print
- d. Print Preview

24.To enter text to a slide, select the slide where you want the text to enter and click in a to add a text.

- a. Header and Footer
- b. ClipArt
- c. Textbox
- d. Media Clips

25. To check the spelling in a presentation click the \_\_\_\_\_\_\_\_\_\_\_\_\_ tab and select the spelling button.

- a. View
- b. Design
- c. Insert
- d. Review

26.To modify the styles of WordArt, click the Format tab for the \_\_\_\_\_\_\_\_\_\_\_\_\_\_\_\_\_and click the WordArt fill, WordArt Outline or the Text Effects button.

- a. Text Tools
- b. Drawing Tools
- c. Presentation Tools
- d. Illustration Tools

27.To change the text direction, select the text and click the Text Direction on the

- \_\_\_\_\_\_\_\_\_\_\_\_\_. a. Home Tab
- b. Slide Show Tab
- c. Insert Tab
- d. Review Tab

28.It controls the alignment and rotation of the picture.

- a. Adjust
- b. Picture Style
- c. Arrange
- d. Size

29. To format a table, click the table and then click the **window the set allow** the Ribbon.

- a. View
- b. Design
- c. Layout
- d. Review

≡

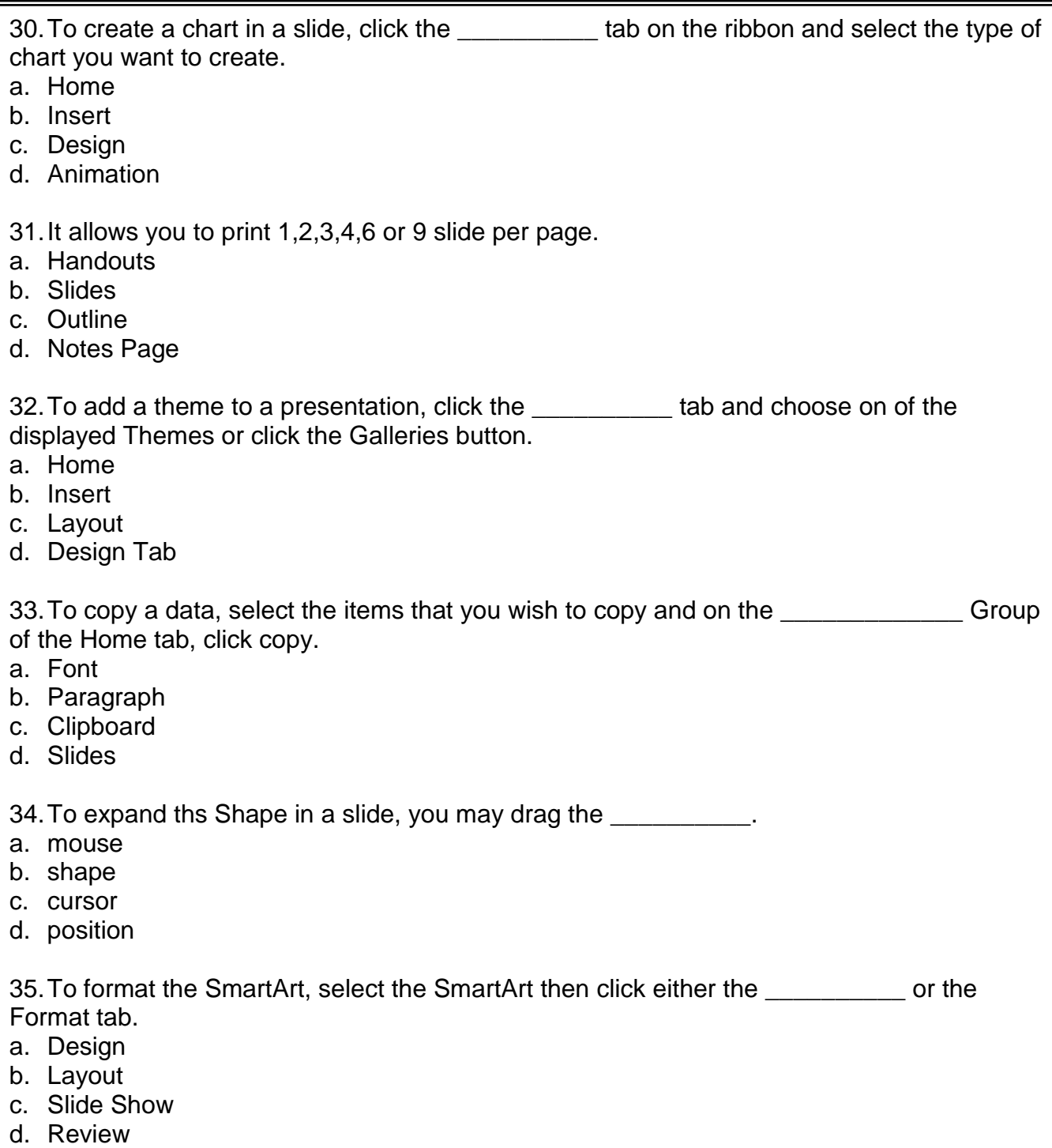

36.A powerpoint presentation is a \_\_\_\_\_\_\_\_\_\_\_\_\_ of electronic slides that can have text, pictures, graphics, tables, sound and video.

- a. selection
- b. collection
- c. specific
- d. separate

37.To create a slide as a duplicate of a slide in a presentation, select the slide to duplicate , click the New slide button on the \_\_\_\_\_\_\_\_\_\_\_ tab and click the Duplicate Selected Slides.

- a. Insert
- b. Design
- c. slide
- d. Home

38.To change the background style of a theme, just click the Background Styles on the \_\_\_\_\_\_\_\_\_\_\_\_ tab.

- a. Home
- b. Design
- c. Layout
- d. Insert

39.It controls the picture brightness, contrast, and colors.

- a. Arrange
- b. Picture Style
- c. Size
- d. Adjust

40.To modify the structure of a table, click the table and notice that you have two new tabs on the Ribbon.

- a. Design and Layout
- b. Design and Table
- c. Design and Insert
- d. Design and View

# **ICDL Type of Exam**

1. Create a new presentation. Save your file and name it my underscore first dot presentation on the My Documents folder.

- 2. Apply the Theme Design using Median.
- 3. Insert new slide using Picture with Caption layout
- 4. Insert SmartArt using Hierarchy style.

*The Philippine National Police does not endorse any product, brand or service. This tutorial is for training purposes only and not for sale.*

5. Change the font color of your Title the color of your choice.

6. Apply shadow to your subtitle.

7. Insert image from your clipart and place to the bottom right corner of the presentation. This image must appear on all slides except the Title Slide. Use the most suitable tool to complete this task.

8. Create a bar chart from the data given:

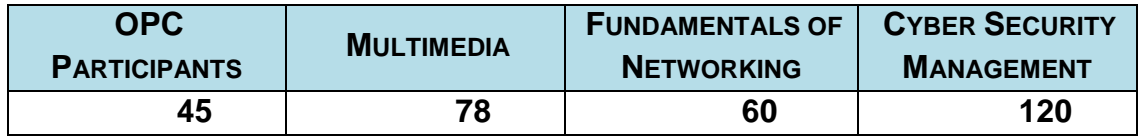

9. Insert WordArt, encode End of Presentation. Apply custom animation – Add Effect using Emphasis – Grow/Shrink.

10.Print your presentation as a handout with 2 slides per page. Save and close your files and the presentation application.